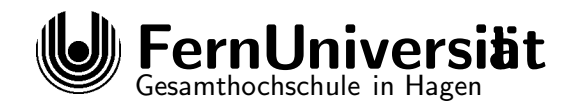

# Universitätsrechenzentrum

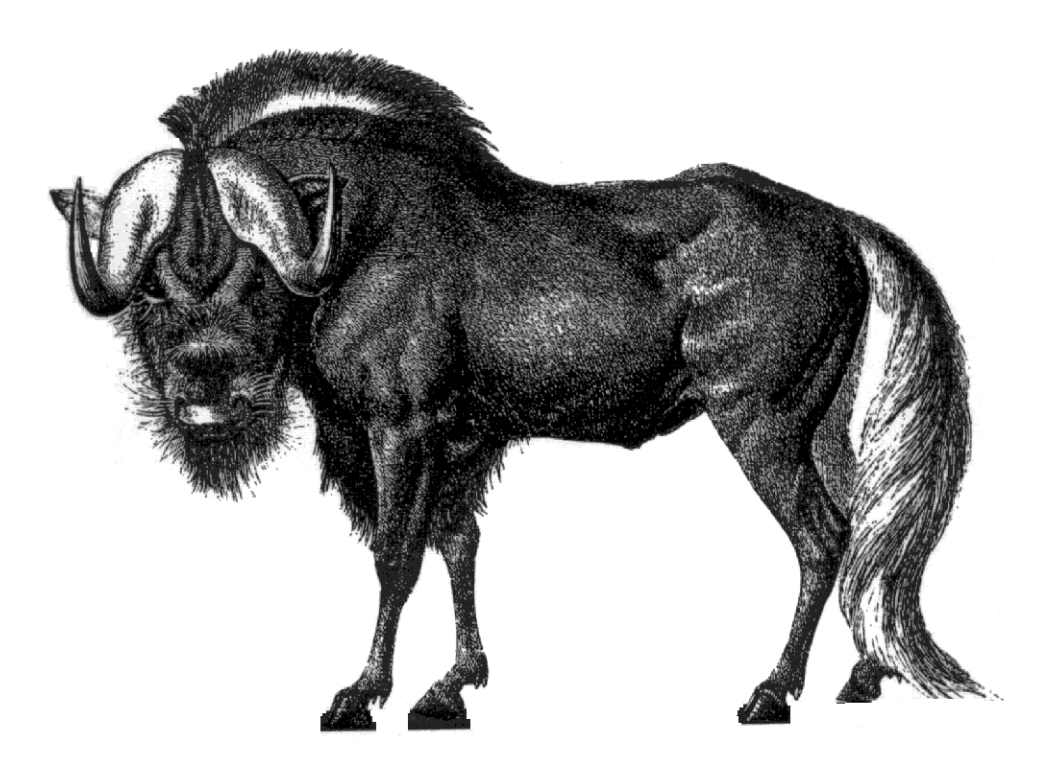

GNU EMACS — eine Einführung und ein bißchen mehr ...

> Manuela Jürgens Abt. Wiss. Anwendung

> > 27. März 1997

 $\odot$  1994 Fern<br/>Universität – GHS – A/028/0194

# Inhaltsverzeichnis

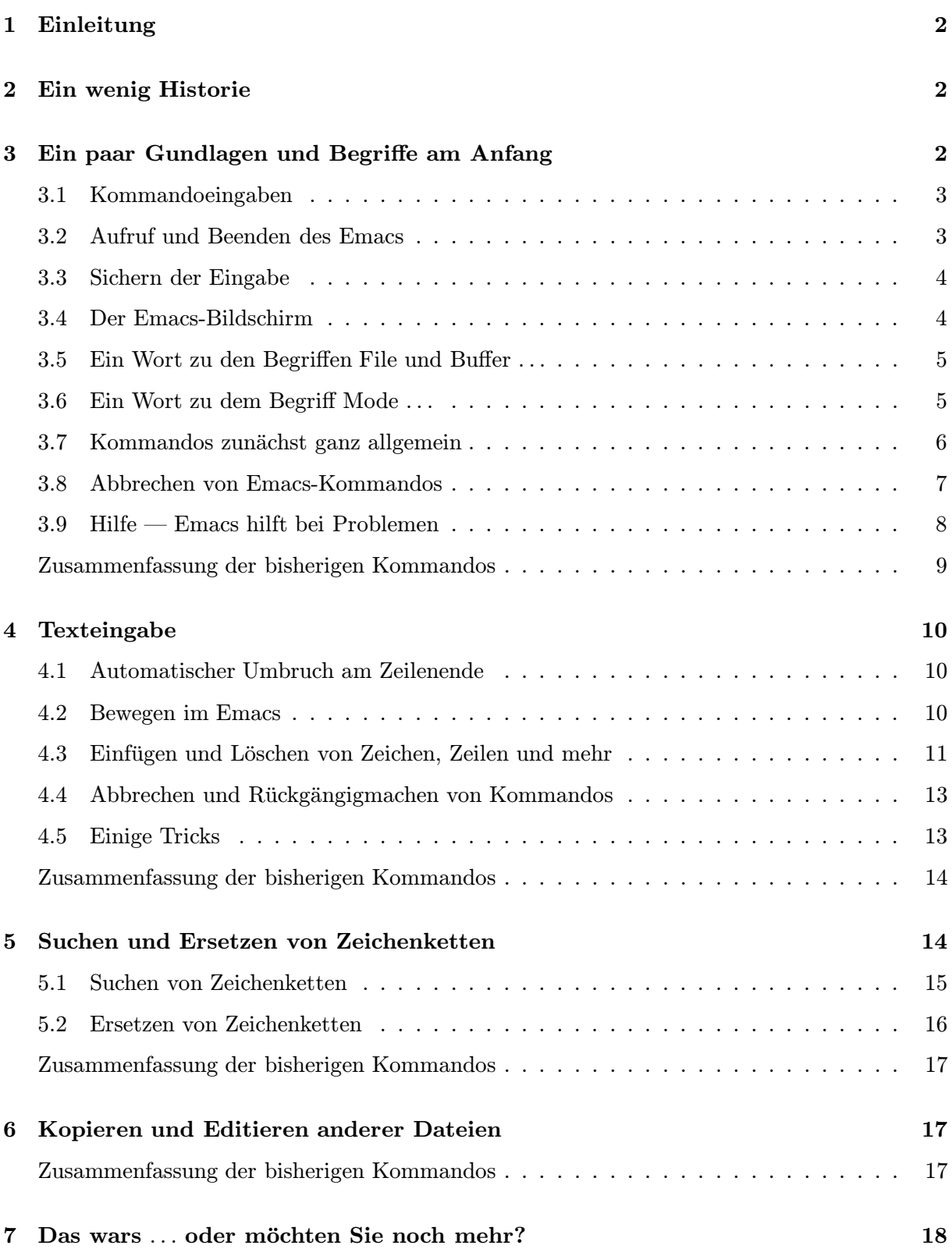

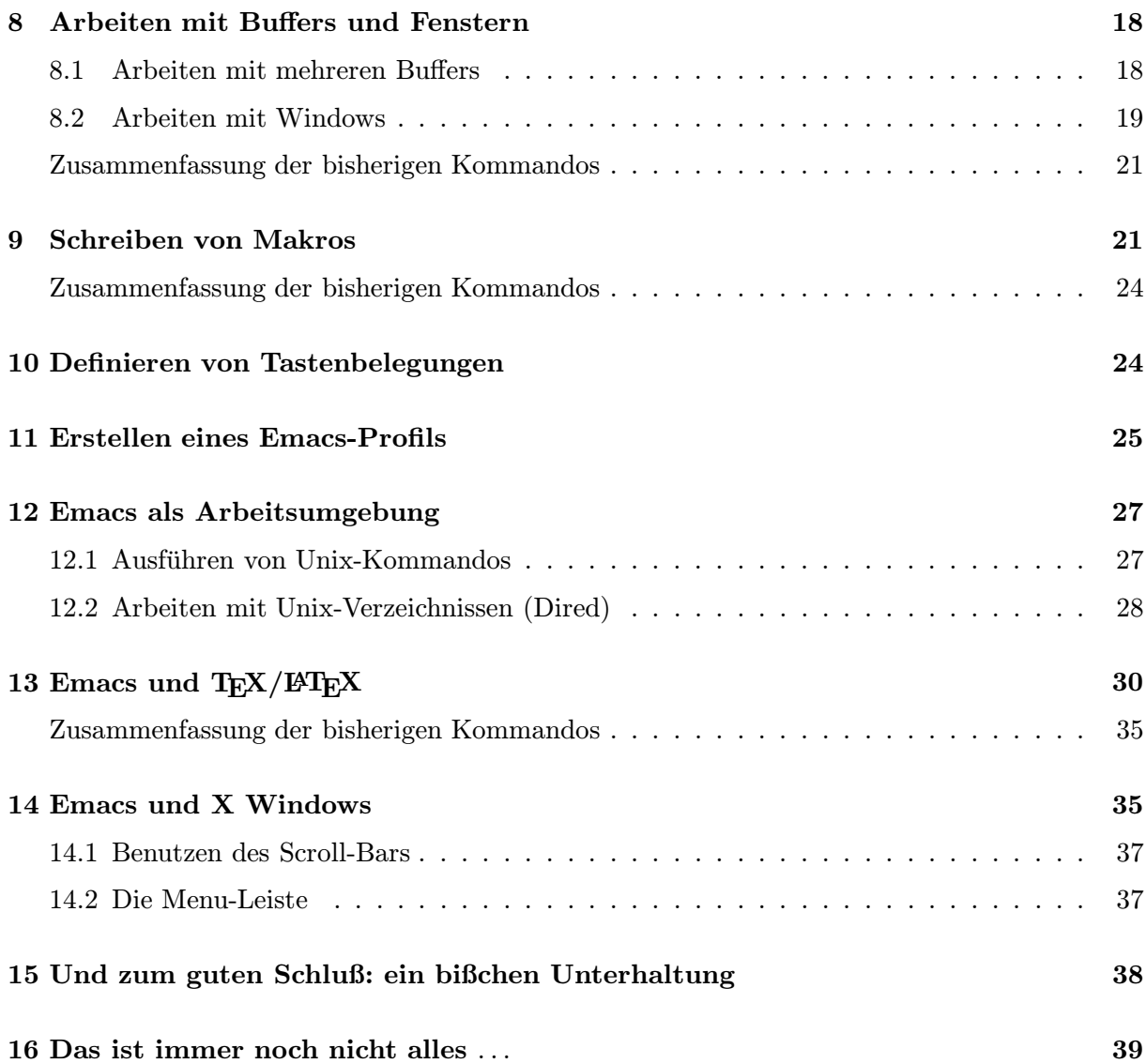

## 1 Einleitung

Der EMACS-Editor ist zur Zeit wohl einer der mächtigsten Editoren unter Unix überhaupt. Er ist nicht nur ein Editor, sondern stellt eigentlich eine komplette Arbeitsumgebung zur Verfugung, ¨ natürlich mit der Möglichkeit Text zu editieren, aber auch Dateien zu kopieren, umzubenennen und zu löschen, Programme zu kompilieren, TEX und LATEX-Texte zu erstellen und eine Syntaxprüfung vorzunehmen, Mails zu verschicken und zu empfangen, Tastaturbelegungen und Makros zu definieren; daneben bietet der Editor ein bißchen Unterhaltung (u.a. einen Zauberer und einen Psychotherapeuten), bei einem X-fähigen Endgerät eine Bedienung mit Fenstertechnik und vieles vieles mehr. Im Prinzip kann man morgens den Emacs aufrufen und muß ihn nie wieder verlassen. Diese Broschüre beschreibt hauptsächlich die wichtigsten Editorfunktionen, wird aber in den letzten Kapiteln noch einen Ausblick auf die weiteren umfangreichen Nutzungsmöglichkeiten geben.

## 2 Ein wenig Historie

<span id="page-3-0"></span>Der Grundstein zum Emacs-Editor wurde bereits 1975 von Richard Stallman gelegt; es handelt sich EDV-mäßig gesehen also um ein "uraltes" Produkt. Richard Stallman entwickelte am MIT eine Makro-Sammlung für den TECO-Editor und nannte diese "Editing Macros", abgekürzt "LIMACS". Mit Gründung der "Tree Bortware Toundation" und dem "SIVO-Trojekt" wurde<br>diese Makro-Sammlung ständig erweitert und verbessert und als EMACS-Editor verbreitet. Zur EMACS". Mit Gründung der "Free Software Foundation<sup>1</sup>" und dem "GNU-Projekt<sup>2"</sup> wurde Zeit der Broschürenerstellung ist die Version EMACS 19.21 vom 16. November 1993 im FernUni-Rechenzentrum installiert.

## 3 Ein paar Gundlagen und Begriffe am Anfang

<span id="page-3-1"></span>Einige ungeduldige Leser möchten sicherlich sofort die ersten Kommandos kennenlernen und eingeben. Das dürfen Sie natürlich auch: lesen Sie dazu im Kapitel 4.2 auf Seite 10 weiter. Trotzdem versäumen Sie es bitte nicht, auch dieses Kapitel in einer ruhigen Minute durchzulesen, da hier einige grundlegende Begriffe erläutert werden, die in auf den folgenden Seiten benutzt werden.

Lassen Sie sich nicht abschrecken, wenn Sie anfangs den Eindruck haben, Emacs sei viel zu kompliziert und man könne sich die vielen Tastenkombinationen nicht merken. Wenn Sie sich Zeit nehmen und die einzelnen Befehle der Reihe nach üben, werden Sie sich auch an diesen Editor gewöhnen<sup>3</sup> und nach einer Weile seine komfortablen Vorteile zu schätzen wissen.

<span id="page-3-2"></span><sup>&</sup>lt;sup>1</sup>Eine Gemeinsc[haf](#page-3-3)t von Software-Entwicklern, die ihre Produkte frei, also für jedermann verteilbar und benutzbar, zur Verfügung stellt

 ${}^{2}$ GNU=GNU's Not UNIX

<span id="page-3-3"></span> $3W$ ir haben uns ja auch alle an den VI gewöhnt

## 3.1 Kommandoeingaben

<span id="page-4-2"></span>Zwei besondere Tasten werden zur Kommandoeingabe benötigt. Es sind dies die CTRL - oder auch  $\overline{\text{STRG}}$ -Taste und die  $\overline{\text{ESC}}$ <sup>4</sup>-Taste. Die  $\overline{\text{CTRL}}$ -Taste wird dabei immer gleichzeitig mit der nachfolgenden Taste gedrückt, während die **ESC**-Taste zuerst losgelassen wird und anschließend die Befehlstaste gedrückt wird. Das heißt z.B.:

 $\overline{\text{CTRL}} + h$  <sup>cTRL</sup> Taste drücken und festhalten und dann den B[uc](#page-4-1)hstaben h drücken  $\overline{\text{esc}}$  +x Esc Taste drücken und loslassen; anschließend den Buchstaben x drücken.

## 3.2 Aufruf und Beenden des Emacs

<span id="page-4-0"></span>Emacs wird aufgerufen, indem man Emacs gefolgt von dem Namen einer Datei eintippt. Eine bereits existierende Datei wird angezeigt, ansonsten erstellt Emacs eine neue leere Datei.

Emacs neu

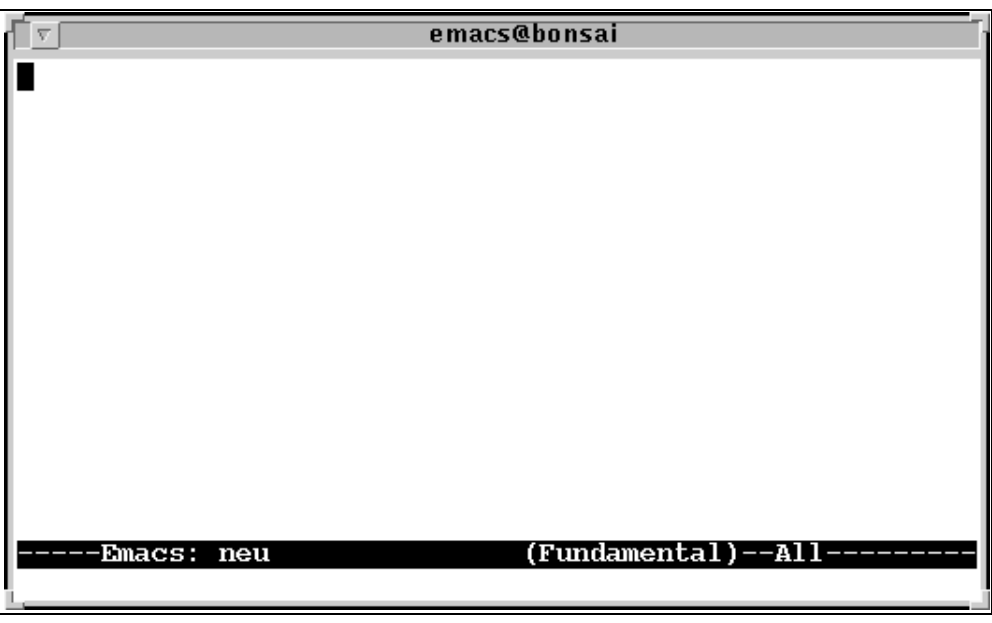

Um EMACS wieder zu verlassen gibt es zwei Möglichkeiten:

1. durch Eingabe von  $\overline{\text{CTRL}}+x \overline{\text{CTRL}}+c$  (save-buffers-kill-emacs) Wurde das File verändert, so fragt EMACS automatisch nach, ob diese Anderungen abgespeichert werden sollen. Beantwortet man die Frage mit y (für "yes"), so wird der Editor verlassen und alle Änderungen werden gespeichert. Antwortet man mit n (für no), so muß man diesen Entschluß noch ein weiteres mal bestätigen. Lesen Sie aber unbedingt den Text

der Frage genau durch; zur Bestätigung müssen Sie nun nämlich ein yes eingeben.

<span id="page-4-1"></span><sup>4</sup>Allgemein ist in der Emacs-Dokumentation und dem Online-Help von der Meta-Taste die Rede; bei uns ist das die ESC-Taste

2. soll der Editor nur temporär verlassen werden, so gelingt dies meistens durch Eingabe von  $\overline{[{\rm CTRL}]} + z$ . Man gelangt dann zurück in den Unix-Prompt und erreicht zu jedem Zeitpunkt durch Eingabe von  $fg^5$  wieder die Stelle im EMACS an dem man ihn verlassen hat. Arbeiten Sie mit X-Windows, so müssen Sie den EMACS-Aufruf in den Hintergrund schicken<sup>6</sup>. Nur dann haben Sie die Möglichkeit, ihn temporär zu verlassen.

#### 3.3 Sichern der Eingabe

<span id="page-5-0"></span>Soll während der Dateibearbeitung die bereits erstellte Eingabe abgespeichert werden ohne daß der Editor verlassen wird, so geschieht das mit dem Befehl  $\overline{CTRL}$  +x  $\overline{CTRL}$  +s (save-buffer).

Soll die Eingabe auf eine Datei mit anderem Namen geschrieben werden, so benutzen Sie hierzu das Kommando  $\overline{\text{CTRL}} + x \overline{\text{CTRL}} + w$  (write-file). Sie werden anschließend aufgefordert, einen neuen Dateinamen anzugeben.

### 3.4 Der Emacs-Bildschirm

Nach Aufruf des Editors erscheint folgender Bildschirm:

<span id="page-5-1"></span>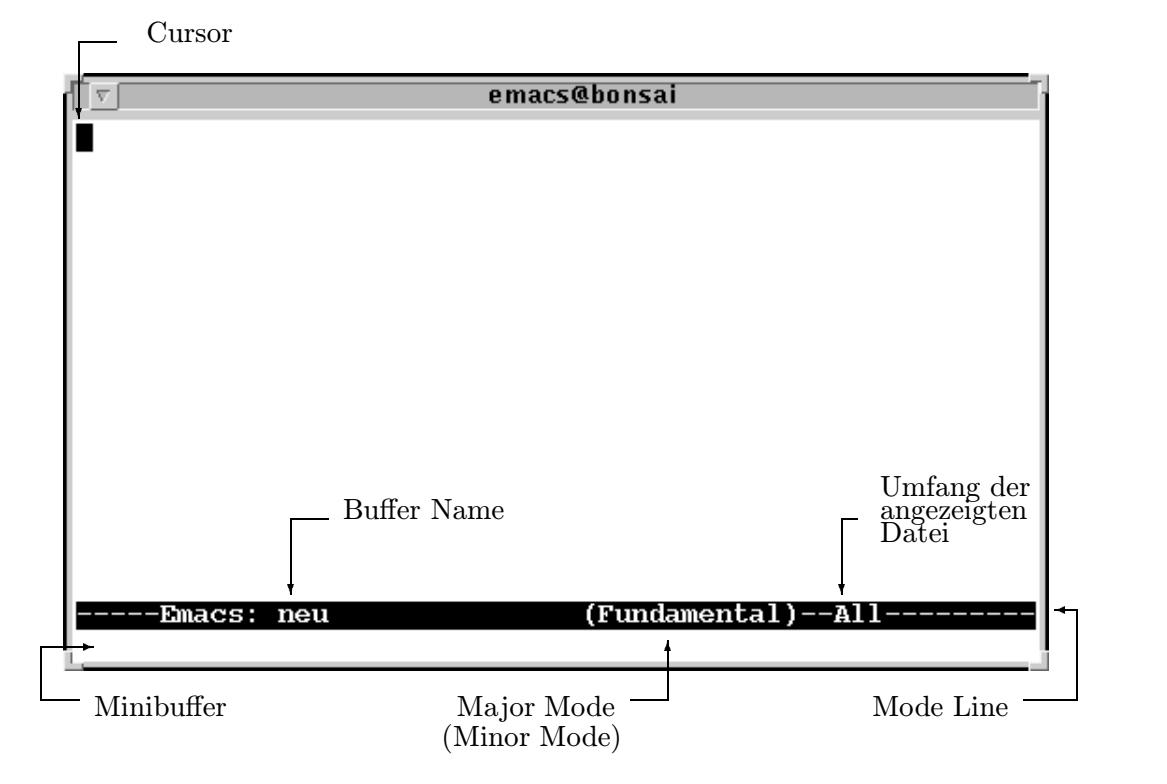

<sup>5</sup>fg ist ein Unix-Befehl, der einen im Hintergrund laufenden Prozess wieder in den Vordergrund (foreground=fg) holt

<sup>6</sup>Also ein & an das Ende des Befehls setzen

Er unterteilt sich in einen großen Arbeitsbereich, indem sich der Cursor befindet und in den der Text eingegeben werden kann und einen Kommando-Bereich, Minibuffer genannt, in der untersten Bildschirmzeile. Mit Hilfe der Tasten CTRL und ESC kann in diesen Kommandobereich gewechselt werden. Oberhalb der Kommandozeile befinden sich in einer unterlegten Zeile, der sogenannten Mode-Line, der Name der editierten Datei, sowie weitere Informationen auf die an späterer Stelle noch eingegangen werden soll. Einzig die Angaben All, Top, Bottom und nn% seien hier schon vorgestellt: es handelt sich um einen Hinweis, an welcher Stelle der Datei man sich gerade befindet. All bedeutet, daß der komplette Dateiinhalt sichtbar ist, Top heißt, wir stehen am Dateianfang, Bot, wir sind am Dateiende, und eine prozentuale Angabe teilt uns die Position innerhalb der Gesamtdatei mit.

#### 3.5 Ein Wort zu den Begriffen File und Buffer ...

<span id="page-6-0"></span>In der Emacs Literatur, dem Online Help und den Kommandos ist immer wieder die Rede von Files bzw. Buffers. Deshalb hier ein wenig Hintergrundwissen dazu:

EMACS editiert, wie die meisten Editoren auch, niemals die tatsächliche Datei (File) auf der Speicherplatte, sondern legt sich automatisch eine Kopie des Files im Hauptspeicherbereich an. Diese Kopie wird als Buffer bezeichnet. Durch Eingabe einiger Kommandos (z.B. zum Verlassen des Buffers) wird diese Kopie als File tatsächlich abgespeichert.

Genau wie Files haben auch Buffer Namen und zwar in der Regel die gleichen wie das zugehörige File. Wird EMACS für das File NEU aufgerufen, so wird auch der Buffer den Namen NEU bekommen. Einige wenige Ausnahmen davon existieren, wie z.B. der Buffer mit Namen \*scratch\* der erstellt wird, wenn Emacs ohne Angabe eines Dateinamens aufgerufen wird.

Im folgenden wird häufiger von Buffer die Rede sein: gemeint ist dann immer die Kopie der Datei, die gerade editiert wird.

#### 3.6 Ein Wort zu dem Begriff Mode ...

<span id="page-6-1"></span>Emacs ist, wie bereits angesprochen, etwas mehr als ein Editor. Zum Beispiel stellt er fur ¨ unterschiedliche Anwendungen (Texterfassung, Programmierung, etc.) sogenannte Modes zur Verfügung, in denen spezielle zusätzliche Kommandos benutzt werden können. EMACS unterscheidet zwischen sogenannten Major Modes und Minor Modes.

Major Modes sind übergeordnete Modes, von denen immer nur genau einer aktiv sein kann. Einige zur Auswahl:

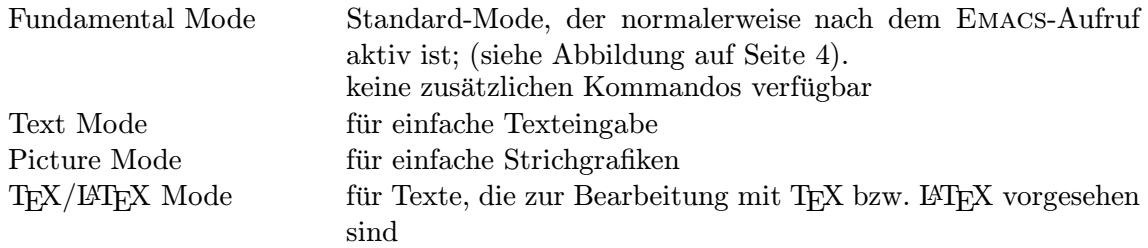

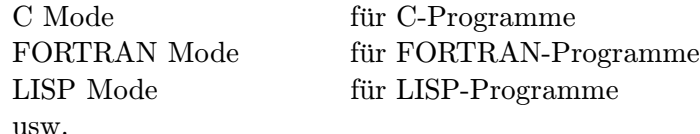

Einige dieser Modes werden in den nachfolgenden Kapiteln noch vorgestellt.

Minor Modes können zusätzlich und zwar mehrere gleichzeitig zu einem ausgewählten Major Mode benutzt werden. Dazu zählen z.B.:

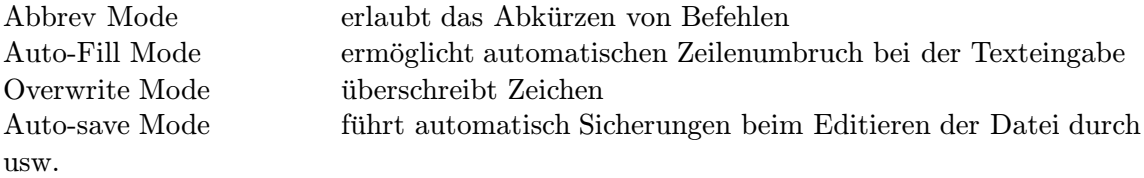

Welche Modes ausgewählt sind, können Sie der Mode-Line Ihrer Datei entnehmen.

### 3.7 Kommandos zunächst ganz allgemein

<span id="page-7-0"></span> $EMACS$  stellt dem Benutzer tausende<sup>7</sup> von Kommandos zur Verfügung<sup>8</sup>. Die Kommandos haben in der Regel sehr lange Namen, die bei der Eingabe aber abgekürzt werden können und in den allermeisten Fällen sogar durch eine Tastenkombination in Verbindung mit **ESC** und CTRL ausgeführt werden können<sup>9</sup>. Diese Zuor[dn](#page-7-1)ung von Befehlen zu Tastenko[m](#page-7-2)binationen wird Binding genannt.

Alle Kommandos, und insbesondere die, die nicht durch Tastenfunktion ausgeführt werden können, werden eingeg[eb](#page-7-3)en durch

 $\sqrt{\text{ESC}}$  + x kommando-name  $\sqrt{\text{RETURN}}$ <sup>10</sup>.

Kennt man das Kommando nicht so ganz genau, so kann man sich der Unterstutzung von ¨ EMACS gewiß sein: es gibt die Mö[glic](#page-7-4)hkeit das Kommando soweit einzugeben, wie es bekannt ist und anschließend die TAB-Taste zu drücken.

Beispiel: Geben Sie ein:

 $ESC + X$  OV TAB

so erscheint im unteren Minibuffer

<sup>&</sup>lt;sup>7</sup>und das ist wörtlich gemeint

 $^8\mathrm{die}$  wir uns aber Gott sei Dank nicht alle merken müssen.

<sup>9</sup>Einige davon haben Sie ja auch schon kennengelernt

<span id="page-7-4"></span><span id="page-7-3"></span><span id="page-7-2"></span><span id="page-7-1"></span><sup>&</sup>lt;sup>10</sup>bei den nachfolgenden Befehlen wird immer die Tastenkombination und der Kommando-Name angegeben. Sollten Sie die Tastenkombination einmal vergessen haben, so erinnern Sie sich vielleicht noch so ungefähr an den benötigten Kommando-Namen.

 $M-x$  overwrite-mode<sup>11</sup>

und Sie müssen nur noch <del>RETURN</del> drücken. Lassen die eingegebenen Buchstaben noch keinen Befehl eindeutig identifizieren, so erscheint ein weiterer Buffer mit allen Befehlen, die mit den eingegebenen Buchs[tab](#page-8-1)en beginnen.

Beispiel- Eingabe

 $ESC + X$  O TAB

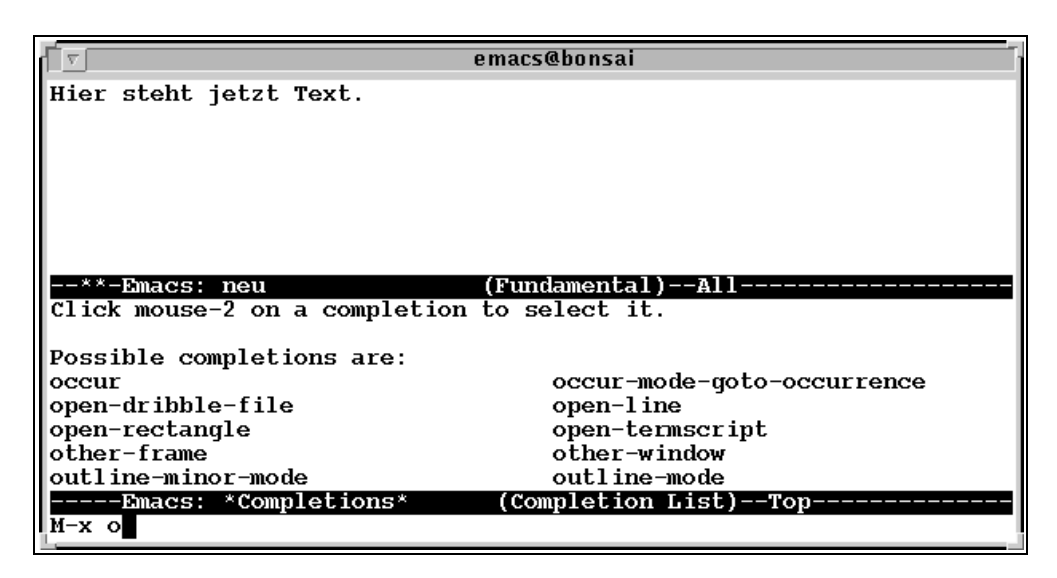

Es erscheint eine sogenannte Completion List mit allen Befehlen, die mit o beginnen. Den gesuchten Befehl können Sie dann zum Beispiel einfach abtippen und mit **RETURN** ausführen.

Anmerkung: Momentan kennen Sie noch nicht die Befehle, um sich auch das Ende der Completion List ansehen zu können. Gedulden Sie sich dafür noch bis Kapitel 8.2.

Um alle mögliche Befehle eines Major-Modes zu sehen, geben Sie ein:  $\overline{\text{ESC}} + x$ ?. Mit  $\overline{\text{CTRL}} + g$ können Sie die angezeigt Liste abbrechen.

#### 3.8 Abbrechen von Emacs-Kommandos

<span id="page-8-0"></span>Mit Hilfe von  $\overline{\text{CTRL}} + g$  (key-board-quit) kann jedes bereits durch  $\overline{\text{CTRL}}$  bzw.  $\overline{\text{ESC}}$  begonnene Kommando abgebrochen, sowie jedes Kommando was sich in Ausführung befindet, wieder beendet werden.

Wurde versehentlich zweimal die <del>ESC</del>-Taste gedrückt, so gelangt man in ein Menu, das man bei dem momentanen Kenntnisstand am einfachsten mit einem n wieder verläßt.

Wird durch Ausführen eines Kommandos automatisch ein neues Fenster geöffnet, wie z. B. bei den Help-Kommandos, so wird man dieses durch Eingabe von  $\overline{CTRL}$  +x 1 wieder los. Näheres zur Fenstertechnik entnehmen Sie dem Kapitel 8.2 auf Seite 19.

<span id="page-8-1"></span> $^{11}\mathrm{Das}$ M steht für Meta-Key und wird automatisch durch das Drücken der ESC-Taste erzeugt.

#### 3.9 Hilfe — Emacs hilft bei Problemen

<span id="page-9-0"></span>Emacs stellt mehrere Hilfefunktionen zur Verfugung: ¨

- 1. Um das ausführliche Online-Help zu erhalten kann das Kommando  $\overline{\text{CTRL}} + h^{12}$  abgesetzt werden. Einige Beispiele:
	- ctrl +h k (describe-key) fordert auf, eine beliebige Taste einzugeben. [Di](#page-9-1)e Funktion, die mit dieser Taste verbunden ist, wird anschließend erläutert
	- $\overline{[{\rm CTRL}]}$  +h f (describe-function) fordert auf, einen Befehl einzugeben,der anschließend erläutert wird.
	- cTRL +h m (describe-mode) beschreibt den aktuellen Major-Mode und seine zusätzlichen Kommandos
	- $[CTRL] + h$  w (where-is) listet die zu einem eingegebenen Kommando gehörige Tastenfunktion
	- $[CTR] + h b$  (describe-bindings) listet alle Kommandos mit ihren zughörigen Tastenkombinationen auf
	- $\overline{\text{CTRL}} + x$  1 Verläßt das Hilfefenster

Beispiel: Sie möchten wissen, wie die Pfeiltaste nach rechts belegt ist. Geben Sie dazu ein: ctrl +h k. Emacs fragt Sie anschließend, zu welcher Taste Sie eine Erklärung wünschen; drücken Sie einfach die entsprechende Pfeiltaste und schon erscheint eine Erläuterung in einem eigenen Hilfe-Fenster:

<span id="page-9-1"></span>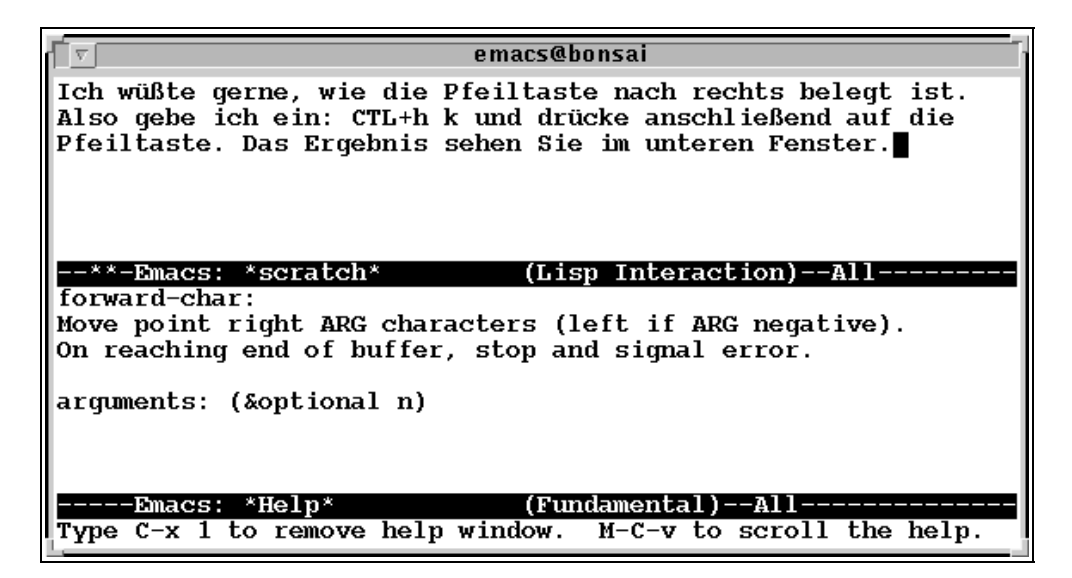

 $12$ Beachten Sie:  $\overline{CTRL}$  +h werden gleichzeitig gedrückt; alle danach angegebenen Zeichen werden anschließend getippt.

Alle Hilfefenster werden durch die Eingabe  $\overline{CTRL}$  +x 1 wieder verlassen.

- 2. EMACS stellt ein Tutorial zur Verfügung, mit dessen Hilfe ein EMACS-Anfänger den Editor kennenlernen und seine Funktionen am Bildschirm austesten kann<sup>13</sup>. Diese Funktion wird aufgerufen mit  $\overline{CTRL}$  +h t. Das Tutorial können Sie bei Ihrem bisherigen Kenntnisstand noch nicht so ohne weiteres wieder verlassen. Deshalb hier ein Tip: geben Sie  $\overline{CTRL}$  +x b RETURN ein und Sie befinden sich wieder in Ihrer ursprünglichen [Dat](#page-10-1)ei. Für eine genauere Erklärung sehen Sie sich das Kapitel 8.2 auf Seite 19 an.
- <span id="page-10-0"></span>3. Schließlich gibt es auch noch ein Info-System, in dem unter anderem weitere Emacs-Dokumentationen zu finden sind und das über **CTRL**+h i angewählt werden kann. Es erscheint ein neuer Buffer, in dem dur[ch](#page-20-0) [E](#page-20-0)ingabe v[on](#page-19-2) m einer der angelisteten Menu-Punkte ausgewählt werden kann. Die Eingabe q verläßt den Buffer wieder.

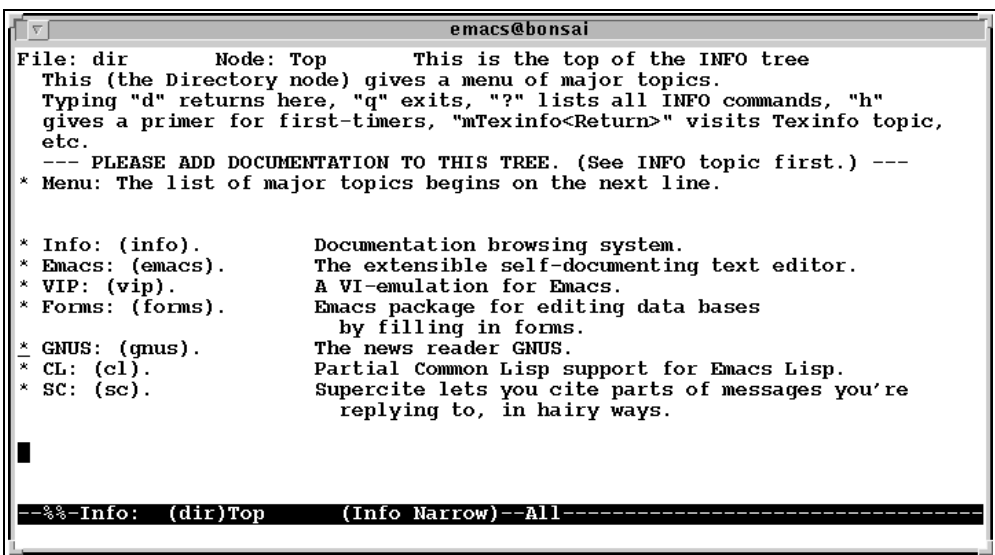

#### Zusammenfassung der bisherigen Kommandos

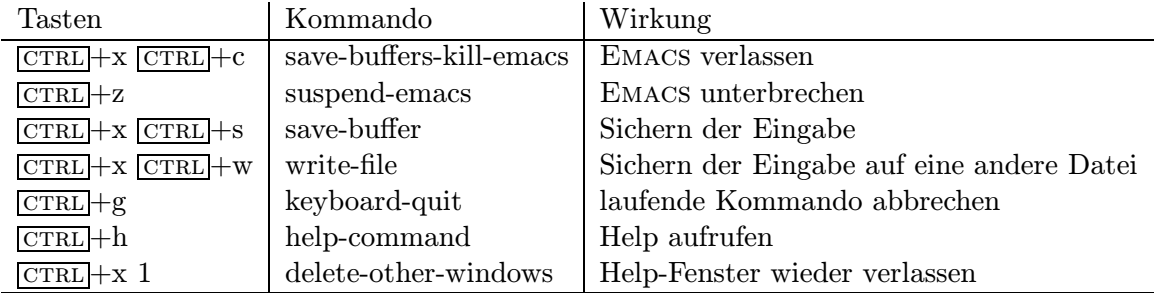

Genug geredet, jetzt geht's los ...

<span id="page-10-1"></span> $13$ Es ist zwar kein richtiges Lernprogramm — aber immerhin. Sie sollten es versuchen

# 4 Texteingabe

<span id="page-11-0"></span>Nachdem Emacs aufgerufen wurde, befindet sich der Cursor im Arbeitsfenster und es kann direkt mit der Texteingabe begonnen werden. Für die ersten Übungszwecke nehmen Sie sich einfach ein spannendes Buch, tippen einige Seiten ab und probieren die im folgenden vorgestellten Kommandos gleich aus. So prägen sie sich am besten ein.

## 4.1 Automatischer Umbruch am Zeilenende

<span id="page-11-1"></span>Normalerweise zählt EMACS alles zu einer Zeile, solange nicht die Return-Taste gedrückt wird. Beim Schreiben von Text-Dateien empfiehlt es sich, eine Einstellung vorzunehmen, in der Emacs einen automatischen Zeilenumbruch durchführt, sobald ein Wort nicht mehr ganz in eine Zeile paßt. Dies gelingt Ihnen mit der Eingabe

### $\sqrt{\text{ESC}}$  + x auto-fill-mode  $\sqrt{\text{RETURN}}$ .

In der Mode-Line am unteren Rand des Bildschirms erscheint dann der Begriff Fill. Um diesen Modus wieder auszuschalten geben Sie das gleiche Kommando einfach ein zweites Mal ein.

## 4.2 Bewegen im Emacs

<span id="page-11-2"></span>Es gibt im Prinzip zwei Möglichkeiten, den Cursor innerhalb des EMACS zu bewegen:

- 1. Hat man Glück, dann sind die geläufigen Pfeiltasten so belegt, daß mit ihrer Hilfe der Cursor in alle Richtungen bewegt werden kann. Probieren Sie es einfach mal aus. Die Tasten BILD↑ und BILD↓ funktionieren dann möglicherweise ebenso wie die Tasten Pos1<sup>14</sup>,  $\sqrt{\text{ENDE}}$ <sup>15</sup>, EINFG und ENTF in der bereits bekannten Weise.
- 2. Hat man nicht ganz so viel Glück, dann kann man den Cursor aber auch mit Hilfe von Tastenkombinationen bewegen<sup>16</sup>. Ansonsten können Sie sich zu einem späteren Zeitpu[nkt](#page-11-3) Ihre [Tas](#page-11-4)ten auch selbst belegen (siehe dazu Kapitel 10 auf Seite 24).

Es gibt verschiedene Möglichkeiten, [sic](#page-11-5)h durch eine Datei zu bewegen: u.a. zeichenweise, zeilenweise oder auch seitenweise.

### Cursorbewegungen innerhalb einer Bildschirmseite

Um den Cusor zeilen- bzw. zeichenweise zu bewegen benutzt man die Kommandos previous-line (eine Zeile zurück), next-line (eine Zeile vorwärts), backward-line (ein Zeichen zurück) und forward-line (ein Zeichen vorwärts). Diese Befehle können nun über entsprechende Tastenkombinationen ausgeführt werden. Dazu diene folgendes Bild:

<sup>14</sup>springt an den Anfang der Datei

<sup>15</sup>springt an das Ende der Datei

<span id="page-11-5"></span><span id="page-11-4"></span><span id="page-11-3"></span><sup>16</sup>Lesen Sie sich diese Vorgehensweise auch dann durch, wenn bei Ihnen die Cursor-Tasten belegt sind. Vielleicht kommen Sie ja mal in die Verlegenheit ...

$$
previous - line, \boxed{\text{CTRL}} + p
$$
  
\n
$$
\vdots
$$
  
\n
$$
backward - char, \boxed{\text{CTRL}} + b \dots
$$
  
\n
$$
Cursor - Position \dots forward - char, \boxed{\text{CTRL}} + f
$$
  
\n
$$
\vdots
$$
  
\n
$$
next - line, \boxed{\text{CTRL}} + n
$$

Die obigen Kommandos genügen im Prinzip schon für die ersten Cursorbewegungen. Um allerdings ein schnelles Positionieren zu ermöglichen, gibt es weitere Befehle mit denen man wort-, zeilen oder absatzweise mit dem Cursor springen kann. Hier sollen jedoch zunächst nur die gebräuchlichsten vorgestellt werden.

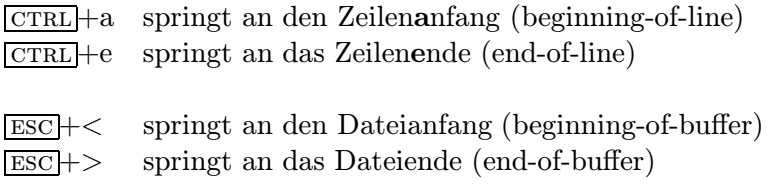

#### Seitenweise Blättern

Um sich seitenweise durch den EMACS zu bewegen, genügen die folgenden Befehle:

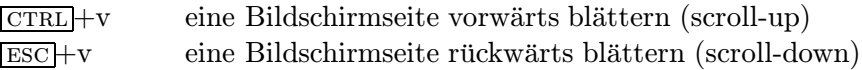

#### 4.3 Einfügen und Löschen von Zeichen, Zeilen und mehr

<span id="page-12-0"></span>Einfügen und Übertippen von Zeichen Sollen mitten im Text Zeichen eingefügt werden, so muß zunächst der Cursor an die entsprechende Stelle bewegt werden. Alle Zeichen, die anschließend getippt werden, werden automatisch eingefügt. Zum Überschreiben von Zeichen schaltet man mit dem Befehl  $\overline{\text{ESC}}$  +x overwrite-mode<sup>17</sup> in den Überschreibe-Modus. In den Einfüge-Modus gelangt man durch nochmalige Eingabe desselben Kommandos<sup>18</sup>.

Löschen von Zeichen Es gibt mehrere Möglichkeite[n, e](#page-12-1)inzelne Zeichen zu löschen: ein gerade falsch eingetipptes Zeichen wird am einfachsten durch Betätigen der BACKSPACE-Taste<sup>19</sup> gelöscht.

Um ein Zeichen mitten aus einem Text zu entfernen, positioniert man den Cursor auf das zu löschende Zeichen und drückt die Tastenkombination  $\overline{c}$ TRL +d (delete-character). Weit[ere](#page-12-3) Möglichkeiten wortweise vorwärts und rückwärts zu löschen existieren, werden aber hier nicht vorgestellt.

<sup>&</sup>lt;sup>17</sup>Sie erinnern sich, daß man das auch abkürzen kann? Sonst blättern Sie noch einmal zurück auf Seite 6

<sup>&</sup>lt;sup>18</sup>Versuchen Sie es auf jeden Fall auch einmal mit der **EINFG-Taste**. Vielleicht ist sie ja belegt; dann können Sie mit dieser Taste wie gewohnt zwischen Einfügen und Überschreiben wechseln

<span id="page-12-3"></span><span id="page-12-2"></span><span id="page-12-1"></span><sup>&</sup>lt;sup>19</sup>Diese Taste ist hoffentlich mit der richtigen Funktion belegt, nämlich mit backward-delete-char-untabify

Einfügen von Zeilen Um eine Zeile einzufügen kann einfach die **RETURN**-Taste benutzt werden. Befindet sich der Cursor am Anfang einer Zeile, so wird die neue Leerzeile vor der aktuellen Zeile eingefügt, befindet sich der Cursor am Ende einer Zeile, so wird die Leerzeile danach eingefügt.

Teilen und Zusammenfügen von Zeilen Um eine Zeile zu teilen, wird der Cursor an die gewünschte Teilstelle positioniert. Nach Betätigen der <del>RETURN</del>-Taste wird hier automatisch eine zweite Zeile begonnen. Zum Zusammenfügen von Zeilen wird der Cursor am Ende einer Zeile positioniert. Durch die Tastenkombination  $\overline{CTRL}$  wird die nächste Zeile mit der aktuellen Zeile zusammengefügt.

**Löschen einzelner Zeilen** Mit dem Kommando  $\overline{CTRL}$  k (kill-line) wird der Rest der Zeile ab Cursorposition gelöscht. Positioniert man den Cursor am Anfang einer Zeile und betätigt  $\overline{\text{crr}}$ k, so wird zunächst der Inhalt der Zeile gelöscht. Erst nach nochmaligem  $\overline{\text{crr}}$ k wird die Zeile gelöscht. Fazit: Um eine Zeile komplett zu löschen gibt man ein: CTRL +k CTRL +k.

Gelöschte Zeilen sind zunächst nicht ganz und gar gelöscht, sondern gelangen in einen sogenannten Kill-Ring. Hier wird alles gesammelt, was in aufeinanderfolgenden Schritten gelöscht wird. Soll die Löschung rückgängig gemacht werden, so genügt es, einmal  $\overline{CTRL}$  +y (yank)<sup>20</sup> einzugeben und alle gelöschten Zeilen erscheinen wieder.

Anmerkung: Einzelne Zeichen, die mit **CTRL**+d gelöscht werden gelangen nicht in den Kill-Ring.

Markieren von Text Um Teile einzelner Zeilen oder aber auch einen ganzen Block von Zeilen zu löschen, umzubewegen oder zu kopieren, müssen diese Textpassagen zunächst markiert werden. Man positioniert den Cursor dazu auf den Beginn des Textbereiches und drückt die Taste  $\overline{\text{CTRL}}$  +  $\mathbb{Q}^{21}$  oder einfacher  $\overline{\text{CTRL}}$  +  $\overline{\text{SPACE}}$  (Leertaste)<sup>22</sup>. Im unteren Minibuffer erscheint der Hinweis: Mark set. Positionieren Sie anschließend den Cursor auf das Ende des Textblockes. Alles was sich nun zwischen der Marke und der Cursorposition befindet ist markiert. Leider wird der mar[kier](#page-13-0)te Bereich am Bildschirm nicht besonde[rs](#page-13-1) hervorgehoben. Um eine gewisse Kontrolle über die Markierungen zu haben, kann der Cursor durch Betätigen von CTRL+x  $\overline{\text{CTRL}}$  +x (exchange-point-and-mark) zwischen den Markierungspositionen hin und her springen. Insbesondere vor einem Löschbefehl sollte so sicherheitshalber der markierte Bereich noch einmal überprüft werden.

Noch ein Hinweis: ein ganzer Absatz, also alles das, was zwischen 2 **RETURN**-Tasten steht, kann ganz einfach markiert werden: Der Cursor wird in den Absatz positioniert, Sie drücken  $\overline{ESC}$ +h (mark-paragraph) und automatisch wird ans Absatzende eine Marke gesetzt und der Cursor auf den Absatzanfang positioniert. Die korrekte Markierung können Sie auch hier mit  $\overline{[CTRL]} + x$  $\overline{\text{CTRL}}$  +x überprüfen. Das gesamte Dokument kann mit  $\overline{\text{CTRL}}$  +x h (mark-whole-buffer) markiert werden.

<sup>20</sup>Vorsicht vi-Benutzer: Yank im Emacs bedeutet nicht genau das gleiche wie im vi.

 $^{21}\rm D$ afür müssen drei Tasten gedrückt werden: CTL, Alt GR und  $\textcircled{\tiny 1}$ 

<span id="page-13-1"></span><span id="page-13-0"></span><sup>&</sup>lt;sup>22</sup>abhängig von der Terminalemulation funktioniert die Kombination  $\overline{CTRL}$  | Space leider nicht immer

Löschen von Zeilenblöcken Um Zeilenblöcke zu löschen, muß der entsprechende Bereich zuvor markiert werden. Dabei muß der Block nicht unbedingt komplette Zeilen umfassen, sondern kann auch mitten in einer Zeile beginnen oder enden. Der so markierte Bereich wird mit dem Befehl  $\overline{CTRL}$  +w (kill-region) gelöscht. Die gelöschten Zeilen wandern zunächst wieder in den Kill-Ring und können mit  $\overline{\text{CTRL}}$  +y wieder rekonstruiert werden.

Umstellen von Zeilenblöcken Zum Umstellen von Zeilen werden diese zuerst wie oben beschrieben in den Kill-Ring gelöscht. Danach bewegen Sie den Cursor an die gewünschte Stelle und drücken  $\overline{CTRL}$  + y. Der Inhalt des Kill-Rings wird dann an der momentanen Cursorposition eingefügt. Mehrmaliges Einfügen an verschiedenen Stellen ist hiermit natürlich auch möglich.

Kopieren von Zeilen Um Zeilen zu kopieren werden sie zunächst markiert und anschließend mit  $\overline{\text{ESC}}$  +w (copy-region-as-kill) in den Kill-Ring kopiert. Bewegen Sie den Cursor anschließend an die neue gewünschte Stelle im Text und drücken Sie **CTRL** +y um den Inhalt des Kill-Rings einzufügen. Die Vorgehensweise ist also dem Umstellen von Absätzen sehr ähnlich.

## <span id="page-14-0"></span>4.4 Abbrechen und Rückgängigmachen von Kommandos

Abbrechen von Kommandos Jedes bereits eingegebene oder in Ausführung befindliche Kommando kann abgebrochen werden mit  $\overline{CTRL}$  +g (keyboard-quit).

Rückgängigmachen von Änderungen Fast alle Änderungen in einem Text können durch Eingabe von  $\overline{CTRL}$  +x u (advertised-undo) wieder rückgängig gemacht werden. Mehrfache Eingabe dieses Kommandos macht der Reihe nach bereits ausgeführte Änderungen rückgängig.

## <span id="page-14-1"></span>4.5 Einige Tricks

Die oben vorgestellten Kommandos sind zunächst einmal die grundlegenden Befehle, die man im EMACS kennen sollte. Trotzdem kann es nicht schaden, die nachfolgenden Absätze zu lesen, die zusätzliche Kommandos zum schnellen Editieren vorstellen:

Austauschen von Zeichen Beim schnellen Eintippen von Text, ergeben sich häufig Fehler in der Reihenfolge der Buchstaben. Ein Austauschen der Buchstaben können Sie dann mit dem Befehl  $\overline{\text{CTRL}}$  +t (transpose-chars) vornehmen.

Beispiel:

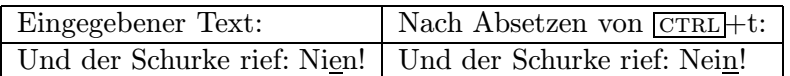

Der Cursor wird unter den zweiten der auszutauschenden Buchstaben positioniert, danach druckt ¨ man CTRL +t und die Buchstaben sind ausgetauscht.

Austauschen von Wörtern Wird der Cursor auf das Blank zwischen zwei Wörtern positioniert und anschließend **ESC**+t (transpose-words) gedrückt, so werden die Wörter rechts und links vom Cursor vertauscht.

Austauschen von Zeilen Sollen zwei Zeilen vertauscht werden, so muß der Cursor irgendwo in der zweiten Zeile plaziert werden und danach CTRL +x CTRL +t (transpose-lines) gedrückt werden. Die beiden Zeilen werden dann vertauscht.

### Zusammenfassung der bisherigen Kommandos

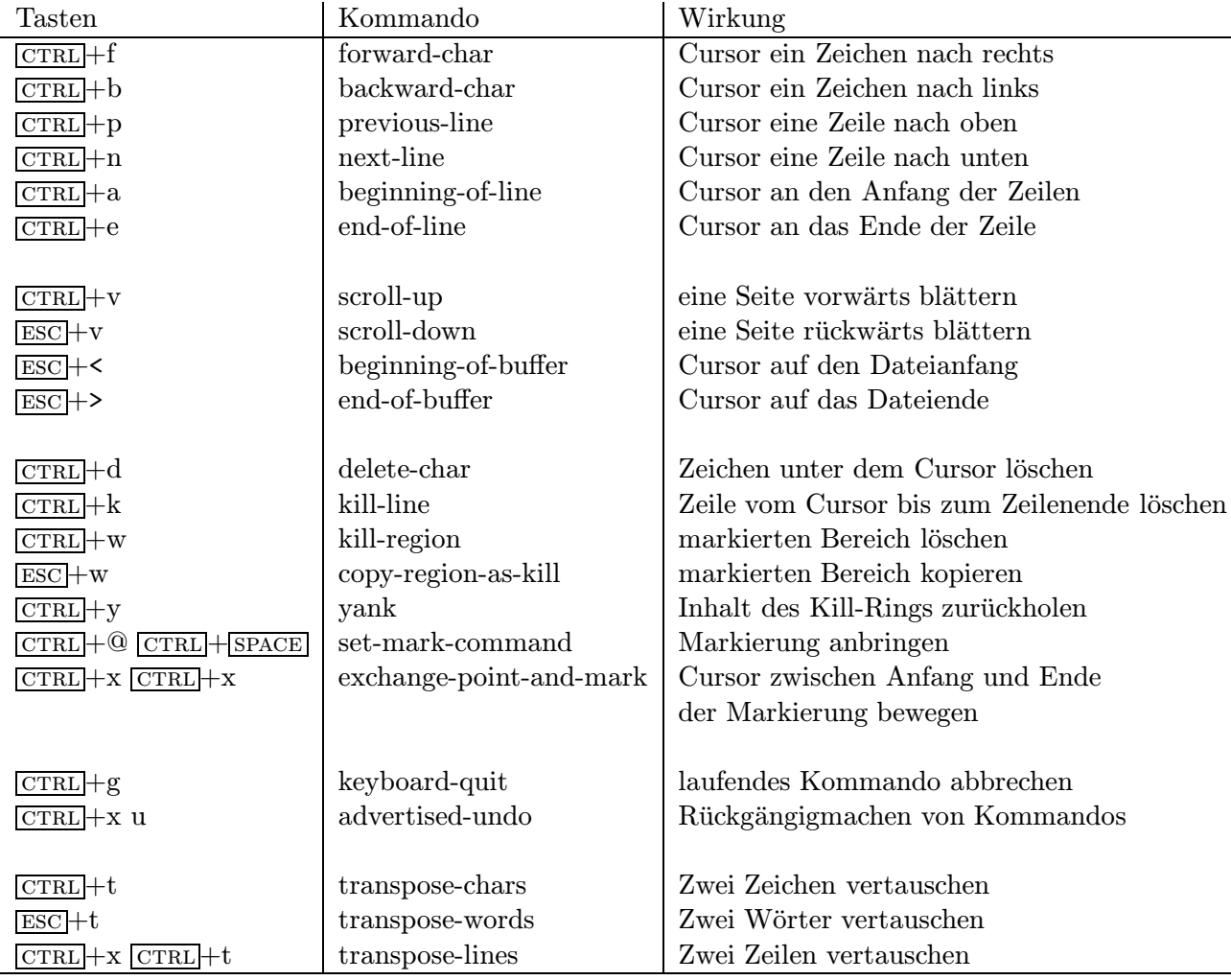

# <span id="page-15-1"></span><span id="page-15-0"></span>5 Suchen und Ersetzen von Zeichenketten

#### 5.1 Suchen von Zeichenketten

EMACS kennt verschiedene Möglichkeiten, um nach Zeichenketten zu suchen. Vorgestellt werden soll hier jedoch nur die inkrementelle Suche.

Die Eigenheit der inkrementellen Suche ist, daß der Suchvorgang bereits mit Eingabe des ersten Buchstabens begonnen wird. Der Cursor positioniert automatisch auf den ersten gefundenen Buchstaben, der mit dem eingegebenen ubereinstimmt. Beim Eintippen weiterer Buchstaben ¨ wird auch der Cursor fortlaufend auf ubereinstimmende Zeichenketten plaziert. ¨

Der inkrementelle Suchvorgang wird durch  $\overline{\text{CTRL}}$  + s suchbegriff (isearch-forward) begonnen.

Beispiel: Sie suchen nach der Zeichenkette Zauberer. Bereits nach Eingabe von CTRL +s Z positioniert der Cursor auf dem ersten zu findenden Z. Geben Sie anschließend das a ein, so wird auf das nächste Za vorgerückt, nach Eingabe von u befindet sich der Cursor unter der Zeichenkette Zau usw. Haben Sie bei der Eingabe des Suchbegriffes ein falsches Zeichen getippt, so können Sie es jederzeit mit der BACKSPACE-Taste korrigieren. Nachdem die gesuchte Stelle gefunden wurde, kann die Suche mit **ESC** abgebrochen werden.

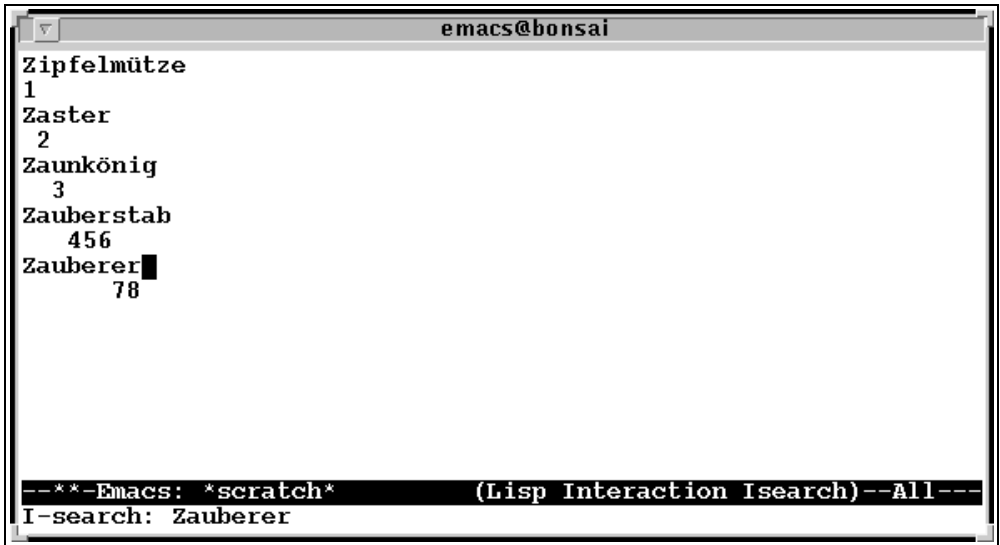

Beim Starten der inkrementellen Suche wird automatisch eine Marke an die Cursorposition gesetzt, an der die Suche beginnt. Um an diese Stelle zurück zu gelangen, benutzten Sie genau wie beim Markieren von Bereichen die Tastenkombination  $\overline{\text{CTRL}} + x \overline{\text{CTRL}} + x$ .

Durch wiederholte Eingabe von CTRL +s kann die Suche weitergeführt werden.

Eine Suche rückwärts im Text können Sie mit c $\overline{\text{CTRL}}$ +r (isearch-backward) durchführen, das genau wie  $\overline{\text{CTRL}} + s$  funktioniert.

<span id="page-16-0"></span>Weitere Suchmöglichkeiten, wie z.B. einfache Suche (also nicht inkrementell), Wortsuche und die Suche mit regulären Ausdrücken existieren.

### 5.2 Ersetzen von Zeichenketten

Sehr häufig wird das Suchen und Ersetzen von Zeichenketten miteinander kombiniert. In der Regel werden zwei verschiedene Ersetzungsmethoden benutzt: generelles Ersetzen aller gefundenen Suchbegriffe, oder Ersetzen eines Suchbegriffes nach vorheriger Nachfrage beim Anwender.

Ersetzen aller Suchbegriffe Um in einem Text generell jeden gesuchten Begriff durch einen neuen zu ersetzen kann folgende Kommandofolge benutzt werden:

 $\sqrt{\text{ESC}}$  +x replace-string  $\sqrt{\text{RETURN}}^2$ <sup>23</sup> Eingabe des Suchbegriffs RETURN Eingabe des Ersatzbegriffs RETURN

Alle gefundenen Begriffe von [der](#page-17-0) Cursorposition an abwärts werden auf diese Weise ersetzt.

Ersetzen von Suchbegriffen mit Rückfrage Um schrittweise einzelne Zeichenketten zu ersetzen oder auch nicht, kann die folgende Befehlsfolge benutzt werden:

 $ESC + \%$ Eingabe des Suchbegriffs RETURN Eingabe des Ersatzbegriffs RETURN

Der Cursor wird auf der ersten Stelle plaziert, an der die Zeichenkette gefunden wird. Folgende Eingaben seitens des Anwenders sind u.a. möglich:

| Taste | Resultat                                             |
|-------|------------------------------------------------------|
|       | der gefundene String wird ersetzt                    |
|       | automatisches Positionieren auf den nächsten String  |
| n     | der gefundene String wird nicht ersetzt              |
|       | automatisches Positionieren auf den nächsten String  |
|       | der gefundene String wird ersetzt                    |
|       | der Suchvorgang wird beendet                         |
|       | die restlichen Strings werden ohne Nachfrage ersetzt |
|       | Abbrechen des Such- und Ersetzungsvorgangs           |

<span id="page-17-0"></span> $^{23}$ Erinnern Sie sich, daß lange Kommandos abgekürzt werden können? Sonst sehen Sie auf Seite 6 noch einmal nach!

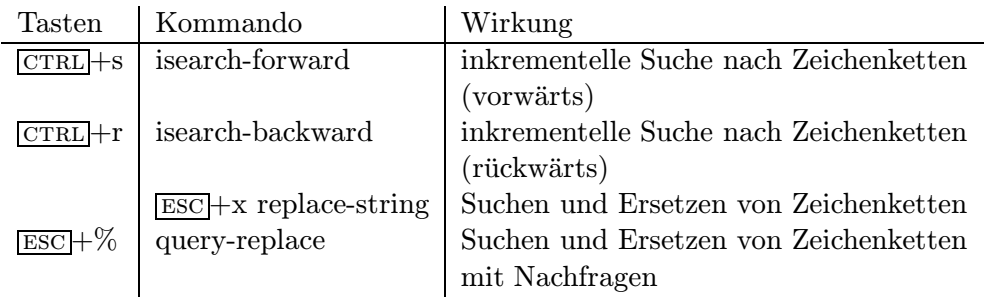

### Zusammenfassung der bisherigen Kommandos

# 6 Kopieren und Editieren anderer Dateien

<span id="page-18-0"></span>Kopieren anderer Dateien Um den Inhalt einer anderen Datei in den aktuellen Buffer zu kopieren, plazieren Sie zunächst den Cursor an der gewünschten Stelle im Text und drücken  $\overline{\text{CTRL}}$  +x i (insert-file). Sie werden danach aufgefordert einen Dateinamen einzugeben. Soll der Inhalt der Datei am Ende des Buffers eingefügt werden, so müssen Sie natürlich zunächst z.B. mit  $\overline{ESC}$  +> ans Ende blättern.

Editieren anderer Dateien Um EMACS für eine andere Datei aufzurufen, müssen Sie nicht erst in die Shell-Ebene wechseln und Emacs anschließend erneut aufrufen. Geben Sie stattdessen den Befehl  $\overline{\text{CTRL}} + x \overline{\text{CTRL}} + f \text{ (find-file)}$  ein. Sie werden dann aufgefordert, den Namen der neuen Datei anzugeben. Sie verlassen die ursprüngliche Datei allerdings nicht wirklich<sup>24</sup> und werden deshalb auch nicht aufgefordert, eventuelle Änderungen zu speichern. Spätestens wenn Sie die neue Datei mit  $\overline{CTRL} + x \overline{CTRL} + c$  verlassen, werden Sie zum Abspeichern der Anderungen in beiden Dateien aufgefordert.

Hinweis: Bei der Eingabe des Dateinamens bietet Emacs Ihnen wieder den Service, nur die ersten Buchstaben des gewünschten Namens einzugeben. Drücken Sie **RETURN** und die Anfangsbuchstaben waren eindeutig, so wird der Editor für diese Datei aufgerufen. Ansonsten bekommen Sie eine Auswahl über alle infrage kommenden Dateien.

Haben Sie sich bei der Eingabe des Dateinamens vertan, so können Sie mit  $\overline{CTRL}$  +x  $\overline{CTRL}$  +v weitere Alternativdateien aufrufen.

## Zusammenfassung der bisherigen Kommandos

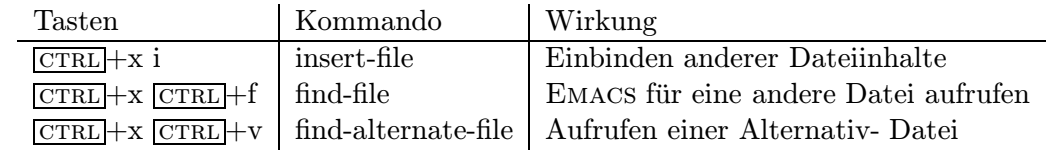

 $24$ Genaueres dazu erfahren Sie im nächsten Kapitel

## <span id="page-19-2"></span>7 Das wars ... oder möchten Sie noch mehr?

In den vorigen Kapiteln haben Sie nun schon die wichtigsten Kommandos kennengelernt, um Ihre Dateien vernünftig editieren zu können. Aber es gibt im EMACS noch viel viel mehr schöne Dinge, die Ihnen nicht vorenthalten werden sollen. Beginnen wir also hier mit den Kapiteln, die Sie nicht unbedingt sofort lesen müssen.

# <span id="page-19-1"></span><span id="page-19-0"></span>8 Arbeiten mit Buffers und Fenstern

## 8.1 Arbeiten mit mehreren Buffers

Sie haben bereits gelesen, daß Sie mit dem Befehl CTRL +x CTRL +f (find file) EMACS für eine andere Datei aufrufen können. Dabei wird der aktuelle Buffer mit einem Buffer für die neue Datei überlagert. Sie haben dadurch die Möglichkeit, verschiedene Dateien in verschiedenen Buffern gleichzeitig zu halten und beliebig zwischen ihnen hin und her zu wechseln. Dabei liegen die Buffer wie in einem Stapel ubereinander, so daß immer nur einer sichtbar ist. ¨

Anlegen von Buffers Einen neuen Buffer fur eine andere Datei erstellen Sie durch Eingabe ¨ von  $\overline{\text{CTRL}}+x$  b (switch-to-buffer). Sie werden dann aufgefordert, einen Buffernamen anzugeben. Aber beachten Sie: ein Buffer ist nicht identisch mit einer Datei. Wenn Sie also in einen neuen Buffer gelangen, so ist er zunächst immer leer. Erst wenn Sie eine Datei mit  $\overline{\text{CTRL}} + x \overline{\text{CTRL}} + f$ laden, wird der Buffer belegt. Auf diese Art und Weise können Sie beliebig viele Buffer bereit halten. Um zu einem anderen Buffer zu gelangen, geben Sie wieder den Befehl  $\overline{\text{CTRL}}+x$  b mit dem Namen des gewünschten Buffers ein.

Abspeichern von Buffers Um die Änderungen in den unterschiedlichen Buffers abzuspeichern benutzen Sie den Befehl **[CTRL]**+x s (save-some-buffer). EMACS fordert Sie anschließend für jeden einzelnen Buffer auf, sich zum Abspeichern zu entscheiden oder auch nicht. Mit  $\overline{[CTL]+x}$  $\overline{[CTRL]}$  (save-buffer) wird nur der gerade aktuell angezeigte Buffer gesichert.

Löschen von Buffers Um einzelne Buffer wieder zu löschen gibt es zwei Möglichkeiten:

- 1. der aktuelle Buffer kann gelöscht werden mit dem Befehl  $\overline{CTRL}+x$  k (kill-buffer). Sollte der Buffer Änderungen aufzeigen, so haben Sie noch die Möglichkeit, den Löschvorgang zu stoppen, Ihre Anderungen mit  $\overline{CTRL}$   $\overline{CTRL}$  s zu speichern und anschließend  $\overline{CTRL}$  +x k zu drücken.
- 2. Um mehrere Buffer zu löschen benutzen Sie den Befehl  $\overline{ESC}$  +x kill-some-buffers. Sie gelangen dann der Reihe nach in die einzelnen Buffer und werden aufgefordert, sich für oder gegen das Löschen zu entscheiden.

Buffer-Liste Da man recht schnell den Überblick über alle geöffneten Buffer verliert, können Sie sich mit CTRL +x CTRL +b (list-buffers) eine Liste aller Buffers in einem neuen Fenster (mehr zu Fenstern im nächsten Kapitel) erzeugen. Beispiel:

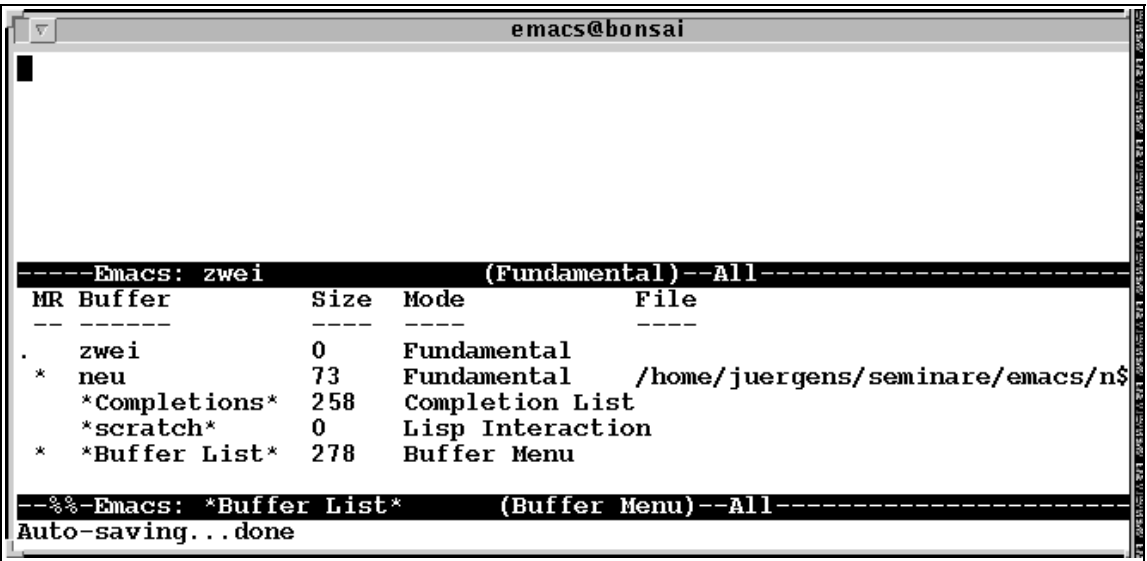

Ein Sternchen vor dem Buffer deutet an, daß dieser Buffer geändert wurde.

Sie können sich nun entweder einen Buffer aussuchen und ihn mit den entsprechenden Befehlen ausw¨ahlen oder Sie arbeiten direkt mit der Buffer-Liste. Dazu setzen Sie den Befehl

#### $crRL + x$  o

ab und gelangen mit dem Cursor direkt in das Fenster mit der Buffer-Liste. Dort können Sie nun den Cursor nach oben und unten bewegen und zwar mit den bereits bekannten Kommando CTRL +n und CTRL +p bzw. den Pfeiltasten. In dem Kommando-Bereich, in dem sich der Cursor befindet, k¨onnen eine Reihe von Befehlen abgesetzt werden, von denen Sie einige der nachfolgenden Liste entnehmen können.

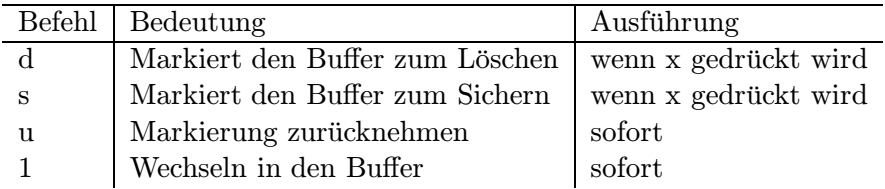

Um das Fenster mit der Buffer-Liste wieder loszuwerden, verlassen Sie es zunächst mit  $\overline{\text{CTRL}} + x$ o und drücken dann Sie CTRL + x 1. Näheres dazu erfahren Sie im folgenden Kaptitel.

### 8.2 Arbeiten mit Windows

<span id="page-20-0"></span>Emacs stellt ein eigenes Fenstersystem zur Verfugung, das man auch dann benutzen kann, wenn ¨ man nicht über die X-Windows-Umgebung verfügt (dazu siehe Kapitel 14 auf Seite 35).

Windows sind Bereiche auf dem Bildschirm, in denen Emacs Buffers anzeigen kann. Mehrere Fenster können gleichzeitig geöffnet sein und verschiedene oder auch den gleichen Buffer anzeigen. Je mehr Fenster geöffnet werden, um so kleiner werden sie, da ein Überlappen, wie es zum Beispiel unter X-Windows möglich ist, hier nicht zu realisieren ist.

Editiert werden kann zu einem Zeitpunkt natürlich immer nur in einem Window.

Erstellen von horizontalen Windows Möchten Sie zwei Fenster parallel übereinander angezeigt bekommen, so setzen Sie den Befehl  $\overline{\text{CTRL}} + x$  2 (split-window-vertically) ab. Der Buffer, der bisher nur in einem Window dargestellt wurde wird nun in zwei Fenstern gezeigt.

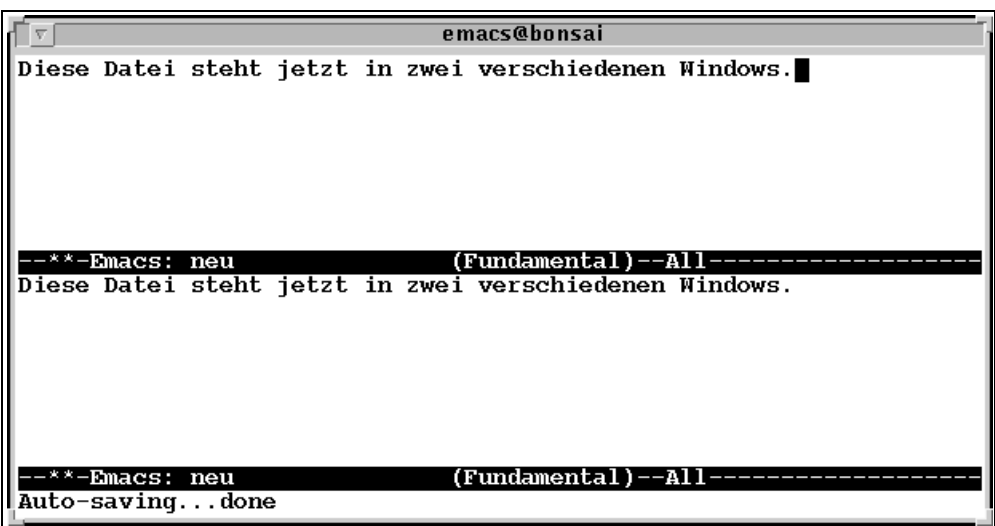

In jedem Fenster können alle bereits bekannten EMACS-Kommandos benutzt werden. Das heißt, Sie können sich zum Beispiel zwei verschiedene Stellen einer Datei gleichzeitig ansehen.

Soll in dem zweiten Fenster eine andere Datei angezeigt werden, so benutzen Sie zum Teilen des Fensters den Befehl

 $\overline{\text{CTRL}}$  +x 4 f dateiname  $\overline{\text{RETLNN}}$  (find-file-other-window).

In dem neuen Fenster wird automatisch die angegebene Datei angezeigt.

Bewegen zwischen den Windows Um von einem Fenster in ein anderes zu gelangen, benutzen Sie den Befehl  $\overline{\text{CTRL}}$  +x o (other-window). Der Cursor springt dann der Reihe nach in die einzelnen Windows, die Sie dann editieren können. Ein direktes Anspringen der Windows ist nicht möglich.

Kommandos in Windows Alle bisher vorgestellten EMACS-Kommandos können in jedem einzelnen Fenster abgesetzt werden. Besonders komfortabel kann so zum Beispiel auch ein Teilstück einer Datei in eine andere Datei kopiert werden: markieren Sie in einem Fenster den zu kopierenden Bereich, übertragen Sie ihn in den Kill-Ring, wechseln Sie dann in ein anderes Fenster und fügen den Inhalt des Kill-Rings dort wieder ein.

Löschen von Windows Um das gerade aktuelle Fenster zu löschen, benutzen Sie den Befehl  $\overline{\text{CTRL}}$  +x 0. Um alle Fenster außer dem aktuellen zu löschen, benötigen Sie das Kommando  $CTRL + x$  1.

Eine ganze Reihe weiterer Windows-Kommandos existieren, mit denen man zum Beispiel Kommandos in Fenstern ausfuhren kann, die gerade nicht aktiv sind, Fensterinhalte vergleichen kann, ¨ Fenster nebeneinander anordnen kann, vergrößern kann und vieles mehr.

# Tasten Kommando Wirkung  $[CTR] + x b$  switch-to-buffer Anzeigen eines Buffers CTRL +x CTRL +b | list-buffers | Anzeigen der Buffer-Liste ctrl +x k kill-buffer angegebenen Buffer l¨oschen ESC + x kill-some-buffers | Alle Buffer löschen  $\overline{\text{CTRL}}$  +x s save-some-buffers Buffer sichern  $\overline{\text{CTRL}} + x$  split-windows-vertically Teilen des Bildschirms in zwei Teilen  $\boxed{\text{CTR}}$  × o | other-windows | Springen in ein anderes Fenster ctrl +x 0 delete-window Aktuelles Fenster löschen  $\overline{[{\rm CTRL}]}$  +x 1 delete-other-windows alle anderen Fenster löschen  $\overline{CTRL}$  +x 4 f find-file-other-windows ins zweite Fenster eine andere Datei laden

## Zusammenfassung der bisherigen Kommandos

## 9 Schreiben von Makros

<span id="page-22-0"></span>Emacs unterstutzt das Schreiben von sogenannten Makros, wenn auch nicht unbedingt sehr ¨ komfortabel. Ein Makro ist dabei im Prinzip eine Aufzeichnung von nacheinander ausgeführten EMACS-Befehlen. Diese Befehle können unter einem Namen abgespeichert werden und dann durch Aufruf des Namens ausgefuhrt werden. Ein Makro zu schreiben lohnt sich immer dann, ¨ wenn eine Reihe von Befehlen immer wieder in der gleichen Reihenfolge benötigt wird.

Am Ende dieses Kapitels werden Sie sich ein Makro schreiben können, das die Umlautumsetzung in TEX/LATEX-Texten vornimmt.

Nachdem bestimmte Emacs-Einstellungen zur Umlautbenutzung (siehe Seite 31) vorgenommen wurden, können Sie diese in Ihren Texten benutzen<sup>25</sup>. Arbeiten Sie mit dem Textprogramm LATEX (n¨aheres hierzu auf Seite 30) und dem sogenannten german-Style, so wird der Umlaut ä intern als "a<sup>26</sup> benötigt. Das bedeutet, nachdem Sie Ihren Text editiert haben und Sie den Editor verlassen wollen, müssen alle Umlaute durch die oben angedeutete [Dars](#page-31-1)tellung ersetzt werden. Dafür lohnt es sich, ein Makro zu schreiben. [Um](#page-22-1)gekehrt benötigen Sie ein zweites Makro, das die Darste[llu](#page-22-2)ng "a nach erne[ute](#page-30-0)m Aufruf des EMACS wieder durch ein ä ersetzt.

 $^{25}$ Das setzt allerdings zusätzlich noch voraus, daß Sie über eine geeignete Terminalemulation zugreifen

<span id="page-22-2"></span><span id="page-22-1"></span> $^{26}$ Ich weiß: es gibt auch noch die Möglichkeit z.B. mit umlaute.sty zu arbeiten; dann entfällt die angesprochene Umlautumwandlung.

## Definition eines Makros

Wenn Sie ein Makro aufzeichnen wollen, so geben Sie zunächst

#### $crRL + x$  (

ein. Alle nachfolgenden Tastenkombinationen und Befehle werden aufgezeichnet, solange, bis Sie durch Eingabe von

#### $crRL + x$ )

das Makro beenden. Eigentlich ganz einfach. Das Problem besteht in der korrekten Eingabe der Tastenkombinationen, die das Makro bilden. Bei jeder fehlerhaften Eingabe wird die Aufzeichnung des Makros sofort beendet und Sie müssen von vorne beginnen. Soll das Makro explizit abgebrochen werden, so geben Sie einfach  $\overline{\text{CTRL}} + g$  ein.

Beispieleingabe:

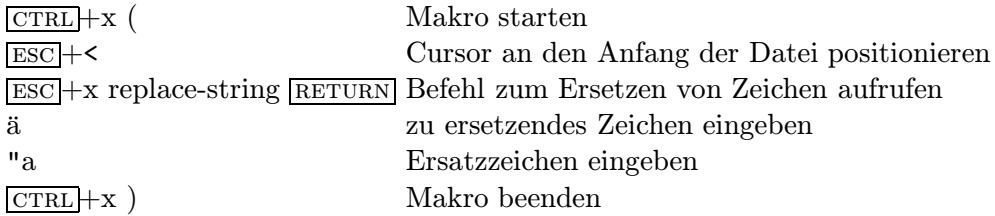

Obiges Makro setzt also alle ä in "a um. Auf die gleiche Art und Weise können in einem Makro natürlich alle anderen Umlaute ersetzt werden.

Bereits bei der Definition des Makros werden alle eingegebenen Befehle direkt ausgeführt, so daß Sie eine Kontrolle über die Korrektheit der ausgeführten Aktionen haben.

Um das Makro anschließend aufzurufen, benutzen Sie den Befehl

 $\overline{\text{CTRL}} + x$  e (call-last-kbd-macro).

Alle Makro-Befehle werden dann automatisch ausgeführt. Ein Makro ist zunächst solange gültig, wie kein neues definiert und Emacs nicht verlassen wird.

#### Abspeichern von Makros

Um Makros aufzubewahren, müssen Sie einen Namen zugewiesen bekommen und abgespeichert werden. Dazu müssen die nachfolgenden Schritte durchgeführt werden:

1. Definieren Sie zunächst Ihr Makro

2. Geben Sie Ihrem Makro einen Namen mit dem Befehl

 $\sqrt{\text{ESC}}$  + x name-last-kbd-macro  $\sqrt{\text{RETURN}}$  makroname  $\sqrt{\text{RETURN}}$ 

Das Makro ist nun bis zum Verlassen des Editors verfügbar und kann jederzeit aufgerufen werden mit

 $ESC$  + x makroname.

3. Um das Makro permanent zu speichern, muß es in einer Datei abgelegt werden. Rufen Sie dazu eine neue Datei auf mit

 $\overline{\text{CTRL}} + \overline{\text{K}}$   $\overline{\text{CTRL}} + \overline{\text{f}}$  dateiname  $\overline{\text{RETURN}}$ .

(Am besten benennen Sie Makro und Datei gleich).

4. Nun müssen Sie das Makro noch in die Datei holen mit dem Befehl

 $\sqrt{\text{ESC}}$  + x insert-kbd-macro  $\sqrt{\text{RETURN}}$ 

EMACS speichert den LISP-Code, der Ihr Makro repräsentiert nun  $ab^{27}$ .

- 5. Sichern Sie Ihr Makro nun noch mit  $\overline{\text{CTRL}} + x \overline{\text{CTRL}} + s$ .
- 6. Um das Makro in verschiedenen Dateien verfugbar zu machen, muß es erst geladen werden. ¨ Das kann man durch den Befehl

ESC + x load-file RETURN makrodatei RETURN

erreichen. Zur Ausfuhrung wird das Makro anschließend durch den Befehl ¨

 $\sqrt{\text{ESC}}$  + x makroname

gebracht.

Makros, die auf diese Art und Weise erstellt werden, sind naturlich nicht sehr flexibel. Es gibt ¨ keine Möglichkeiten der Abfrage oder Erstellung von Schleifenkonstrukten und ähnlich schöne Programmier-Elemente. Um solche Dinge zu benutzen, kommt man nicht umhin sich mit LISP zu befassen, der Sprache, in der Emacs programmiert ist und in die alle Makros automatisch umgewandelt werden. LISP soll jedoch nicht Thema dieser Broschüre sein.

 $^{27}\rm{Den}$ Inhalt des Makros in LISP müssen Sie nicht verstehen

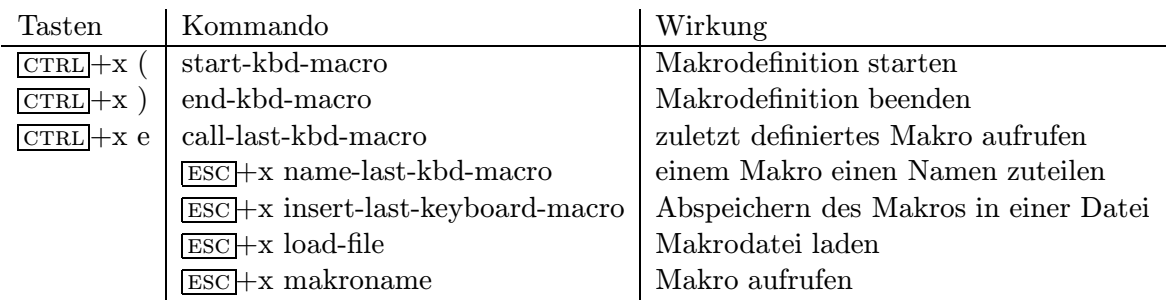

## Zusammenfassung der bisherigen Kommandos

# <span id="page-25-0"></span>10 Definieren von Tastenbelegungen

Viele Befehle, die hier vorgestellt wurden, sind bereits mit Tastenkombinationen verknupft. Alle ¨ anderen können Sie aufrufen mit  $\sqrt{2\pi}$  kommandoname. Um auch solche Befehle oder sogar selbstgeschriebene Makros mit Tastenkombinationen ausführen zu können müssen sogenannte Bindings durchgeführt werden. Dazu zunächst einige grundlegende Begriffe:

Alle Tastaturbelegungen werden in sogenannten keymaps festgehalten. Die wichtigste keymap ist die global keymap. In ihr sind alle grundsätzlichen Tasten definiert und sie steht in allen Major-Modes zur Verfügung. Prefix keymaps beinhalten alle Tastenkombinationen, wie zum Beispiel  $\overline{\text{CTRL}}$  +x (ctl-x-map),  $\overline{\text{CTRL}}$  +h (help-map),  $\overline{\text{ESC}}$  (esc-map) usw. Auch diese Tastenkombinationen sind immer verfügbar. Dahingegen existieren local keymaps, die nur in den einzelnen Majorund Minor-Modes (z.B. latex-mode-map, c-mode-map usw.) verfügbar sind und schließlich gibt es noch minibuffer keymaps für den lokalen Buffer-Gebrauch.

Um selbst Tastaturbelegungen zu erstellen, müssen also die entsprechenden keymaps verändert werden. Dazu benutzen Sie die folgenden Kommandos.

 $\sqrt{\text{EST}}$  +x global-set-key  $\sqrt{\text{RETURN}}$  taste kommando  $\sqrt{\text{RETURN}}$  $\sqrt{\text{ESC}}$  +x local-set-key  $\sqrt{\text{RETURN}}$  taste kommando  $\sqrt{\text{RETURN}}$ 

Um zum Beispiel die Taste F1 mit dem Aufruf Ihres eigenen geschriebenen Makros "Umlaute" zu belegen, geben Sie ein:

 $\sqrt{\text{ESC}}$  +x local-set-key  $\sqrt{\text{RETURN}}$   $\boxed{F1}$  umlaute  $\sqrt{\text{RETURN}}$ 

anschließend brauchen Sie nur noch F1 zu drücken und Ihr Makro wird ausgeführt.

Nun können Sie auch die Pfeiltasten mit den entsprechenden Cursorbewegungen belegen, falls das nicht schon voreingestellt ist. Geben Sie dazu ein:

esc +x global-set-key return rechtePfeiltastedrucken forward-char ¨ return <u>esc</u> +x global-set-key **RETURN** linkePfeiltastedrücken backward-char RETURN

usw.

Leider sind alle Tastenbelegungen nur so lange vorhanden, bis der Emacs wieder verlassen wird. Für permanente Belegungen müssen Sie sich Ihr eigenes Profil erstellen.

## <span id="page-26-0"></span>11 Erstellen eines Emacs-Profils

Normalerweise ist es nicht nötig, sich in LISP-Programmierung auszukennen. Einige wichtige Grundkenntnisse sind jedoch unumgänglich, will man sich ein eigenes EMACS-Profil erstellen.

Zunächst mal ist jeder EMACS-Befehl eine LISP-Funktion der Form (funktionsname argumente). Wenn Sie zum Beispiel den Befehl CTRL +f absetzen, den Cursor also um ein Zeichen nach rechts bewegen wollen, so verbirgt sich dahinter die LISP-Funktion (forward-char 1).

In Ihrem EMACS-Profil können Sie Tastaturbelegungen vornehmen, Makrobibliotheken laden, Modes verändern und vieles mehr. Das Profil muß sich in der Datei .emacs befinden. Diese wird bei jedem Emacs-Aufruf automatisch durchlaufen.

Da in vielen Fällen die .emacs-Datei benutzt wird, um Tastaturbelegungen zu definieren, werden die entsprechenden Befehle hier zunächst vorgestellt:

- (define-key keymapname "tastenkombination" 'commando-name) ganz allgemein kann hiermit eine Tastenkombination der keymap hinzugefügt werden.
- (global-set-key "tastenkombination" 'commando-name) der global-map wird eine Tastenkombination hinzugefügt. Dieser Befehl ist identisch mit (define-key global-map ...).
- (local-set-key "tastenkombination" 'commando-name) für den aktuellen Buffer wird eine Tastenkombination definiert. Dieser Befehl ist identisch mit (define-key local-map ...)

Einige Beispiele:

• Sie möchten die F1-Taste mit dem Aufruf des Hilfe-Tutorial belegen. Schreiben Sie dafür z.B. in Ihr .emacs-File die Anweisung:

(global-set-key [kp-f1] 'help-with-tutorial)

• Sie möchten die Tastenkombination  $\overline{[CTL]}$  +z benutzen, um Shell-Kommandos im aktuellen Buffer eingeben zu können:

(global-set-key "\C-z" 'shell)

Die beiden obigen Beispiele zeigen Ihnen zwei verschiedene Möglichkeiten der Tastaturbelegungen: mit Hilfe der eckigen Klammern [], können Sie zum Beispiel alle Funktionstasten (f1,...,f35), sowie die Pfeiltasten (left, up, right, down) belegen. Ein bißchen Ausprobieren müssen Sie möglicherweise die Belegung der Funktionstasten: in einigen Fällen müssen diese als kp-f1 ... kp-f35 angegeben werden. Die Namen aller Tasten und der Funktion mit der sie eventuell belegt sind, können Sie durch Eingabe von

 $[CTRL + h c$  TastenDruck

ermitteln.

Die Gänsefüßen im zweiten Beispiel ermöglichen Ihnen die Festlegung von Tastenkombinationen z.B. in Zusammenhang mit der CTRL-Taste.

• Zur kurzen Erläuterung der weiteren umfangreichen Einstellungen Ihres .emacs-Files diene das nachfolgende Beispiel:

```
1 (standard-display-european 1)
2 (require 'iso-syntax)
3 (load "~/umlaute")
4 (global-set-key [right] 'forward-char)
5 (global-set-key [left] 'backward-char)
6 (global-set-key [f12] 'umlaute)
7 (add-hook 'latex-mode-hook '(lambda ()
8 (setq tex-dvi-view-command "xdvi *")
9 (setq tex-dvi-print-comamnd "dvips *")
10 (setq tex-open-quote "\"{}'")
11 (\text{setq } \text{tex-close-quote } "\\ "{}\\12 (auto-fill-mode 1)))
```
Erläuterungen:

- Zeile 1 und 2: Einstellung der ISO-8859-Norm. Sie können anschließend die Umlaute benutzen28.
- Zeile 3: Laden der Makrobibliothek umlaute, die sich im \$HOME-Verzeichnis befindet.
- Zeile 4 und 5: Belegen der Pfeiltasten nach rechts und links mit der entsprechenden Cursorb[ewe](#page-27-0)gung.
- Zeile 6: Belegen der Funktionstaste F12 mit dem Aufruf des Umlaute-Makros.
- Zeile 7 und folgende Hier wird eine Besonderheit des EMACS benutzt und zwar das Arbeiten mit einem sogenannten Hook. Hooks sind Variable, deren Inhalt aus LISP-Funktionen besteht, die ausgefuhrt werden, sobald ein Major-Mode aufgerufen wird. ¨ Wird der Inhalt einer Hook-Variablen mit dem Kommandos add-hook erweitert, so werden jeweils beim Aufruf des zugehörigen Major-Modes, die angegebenen Kommandos mit ausgeführt.

Im obigen Beispiel wird die Hook-Variable latex-mode-hook erweitert, die herangezogen wird, sobald der LAT<sub>E</sub>X-Mode benutzt wird.

Möchten Sie auch Hooks ändern, so halten Sie sich an die Syntax, die in der ersten Zeile des add-hook-Kommandos benutzt wurde. In allen weiteren Zeilen geben

<span id="page-27-0"></span><sup>&</sup>lt;sup>28</sup>sofern Sie eine geeignete Terminalemulation benutzen, die 8Bit-Code-fähig ist. Können Sie bereits auf der Shell-Ebene außerhalb des Emacs keine Umlaute darstellen, so mussen Sie auch im Emacs auf die Umlaute ¨ verzichten.

Sie einfach die von Ihnen gewünschten Kommandos ein. In unserem Beispiel werden die Variablen tex-dvi-view-command und tex-dvi-print-command mit dem tats¨achlichen Aufruf des im FernUni-Rechenzentrum installierten Treibers initialisiert (siehe hierzu auch Kapitel 13 auf Seite 30.). Die Variablen tex-open-quote und tex-close-quote werden auf die gleiche Weise mit den deutschen Anfuhrungszeichen ¨ oben und unten belegt. Schließlich wird in der letzten Anweisung noch der auto-fillmode eingestellt, so daß Emacs [ei](#page-31-0)nen auto[mat](#page-30-0)ischen Zeilenumbruch beim Eintippen Ihres Textes vornimmt.

Dies soll soweit als erster Einstieg in die LISP-Benutzung und damit das Erstellen eines Emacs-Profils genügen. Für Ihre ersten Tests beginnen Sie am besten mit ganz einfachen Einstellungen, um Frustrationen zu vermeiden. Wollen Sie sich mit diesem Thema näher beschäftigen, so kann ich nur auf das Gnu Emacs und Lisp Manual verweisen.

## 12 Emacs als Arbeitsumgebung

#### <span id="page-28-0"></span>12.1 Ausführen von Unix-Kommandos

<span id="page-28-1"></span>Es gibt zwei M¨oglichkeiten, um aus dem Editor heraus Unix-Kommandos abzusetzen: Zum einen können Sie den Befehl  $\overline{\text{ESC}}$  +! zusammen mit einem Unix-Kommando benutzen, der Ihnen automatisch ein zweites Window eröffnet und Ihnen dort die Ausgabe des Unix-Befehls anzeigt.

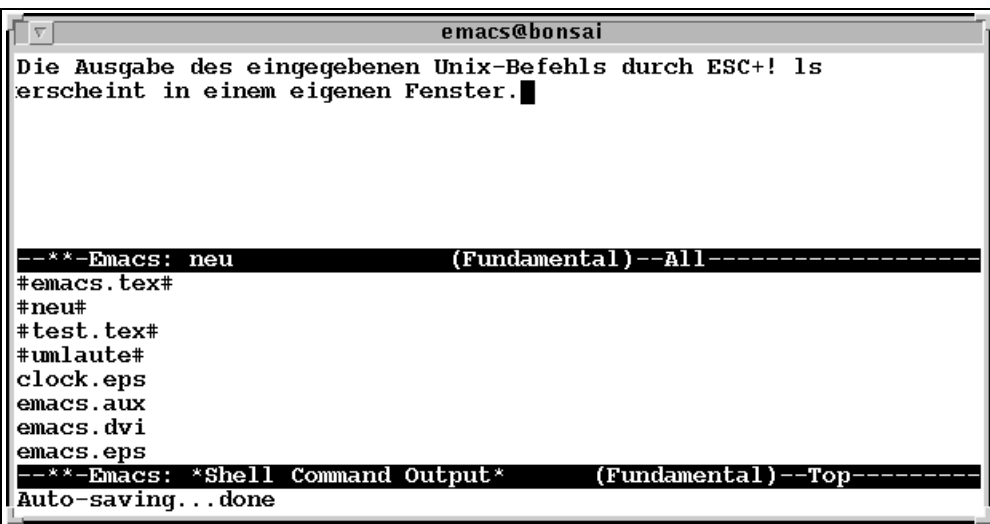

Zum anderen können Sie einen eigenen Buffer oder auch ein extra Fenster benutzen, um dort direkt in die Shell-Ebene zu wechseln und Unix-Kommandos abzusetzen. Dafür benötigen Sie dann den Befehl  $\overline{\text{Esc}}$  +x shell.

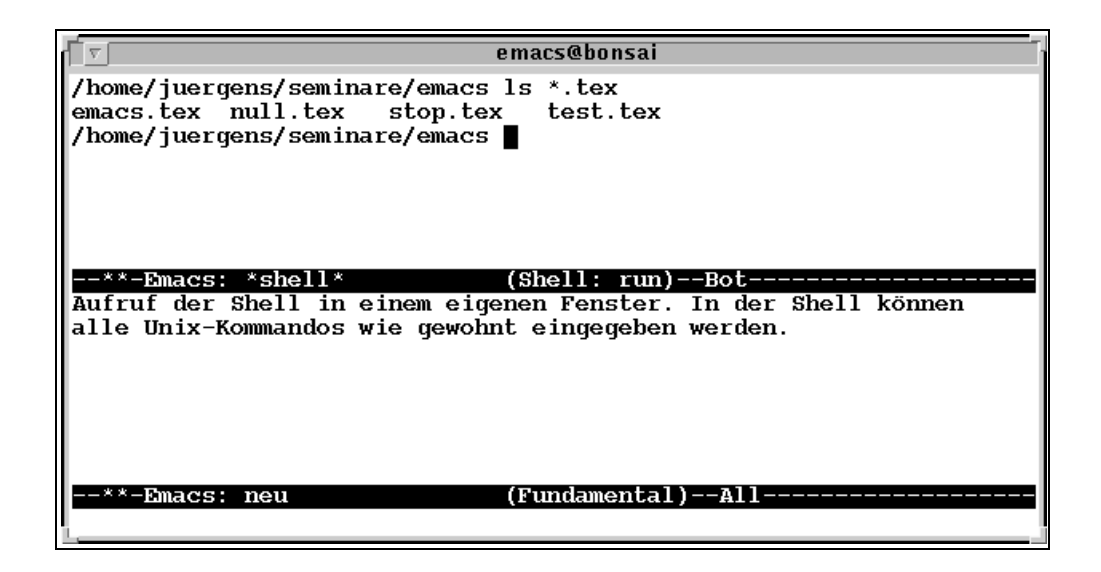

In dieser Shell-Ebene können Sie die meisten Unix-Kommandos benutzen, die Ihnen auch sonst zur Verfügung stehen. Sie können aber noch mehr: eigentlich befinden Sie sich ja in einem EMACS-Buffer und haben somit die Möglichkeit, die Kommandos (die ja eigentlich Texteingabe sind) beliebig zu editieren, zu markieren, zu löschen, zu kopieren und so weiter. Vielfältige Einsatzmöglichkeiten stehen Ihnen also zur Verfügung.

<span id="page-29-0"></span>Um die Fenster zu aktivieren arbeiten Sie, wie schon gewohnt, mit  $\overline{\text{CTRL}} + x$  o.

## 12.2 Arbeiten mit Unix-Verzeichnissen (Dired)

Ein mächtiges und komfortables Kommando im EMACS ist sicherlich der Directory Editor Dired. Er bietet höchsten Komfort zum Ansehen, Editieren, Löschen, Kopieren und Umbenennen von Dateien. Mit Dired können Sie ganz einfach arbeiten, indem Sie EMACS für einen Verzeichnisnamen aufrufen. Alle Dateien und untergeordneten Verzeichnisse werden Ihnen als Liste am Bildschirm angezeigt. In dieser Liste können anschließend Kommandos eingegeben werden, mit deren Hilfe die Dateien und Verzeichnisse manipuliert werden können.

Anhand des nachfolgenden Beispiels werden einige Funktionen des Dired näher erläutert.

<span id="page-30-0"></span>Beispiel:

emacs /home/juergens/seminare

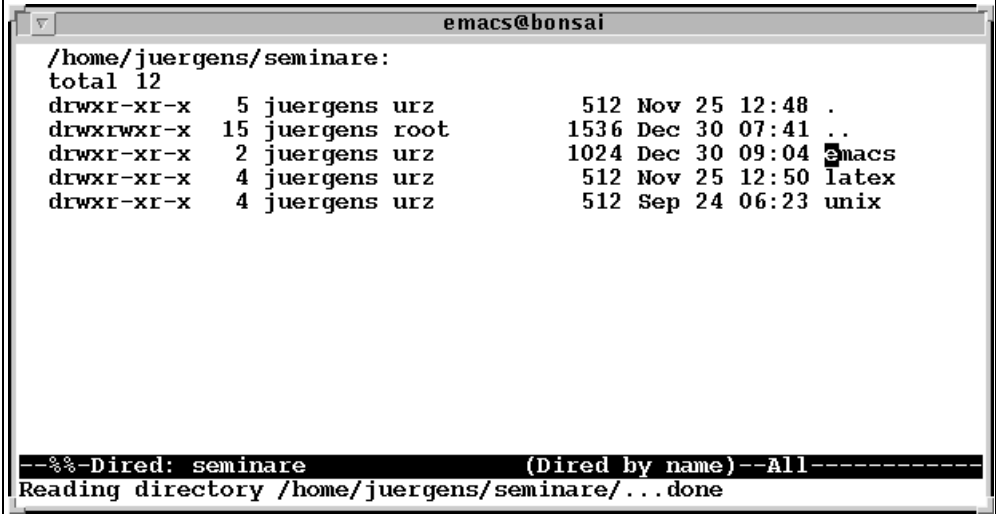

Der Inhalt von Emacs zeigt Ihnen nun im Prinzip die Ausgabe des Unix-Kommandos ls -l an, mit der Möglichkeit, die angegebenen Dateien für irgendeine Aktion auszuwählen. Aber Vorsicht: Sie arbeiten hier nicht mehr mit einem Buffer, der Ihre Dateien zunächst unberührt läßt. Wenn Sie in Dired eine Datei zum Beispiel löschen, ist sie anschließend tatsächlich verschwunden.

Nun aber zum Arbeiten mit der Verzeichnisliste: Der Cursor befindet sich standardmäßig vor oder auf den Dateinamen. Mit Hilfe der Pfeiltasten (bzw. falls nicht belegt  $\overline{CTRL}$ +n und  $\overline{CTRL}$ +p) können Sie sich nach oben und unten bewegen. Um sich beispielsweise den Inhalt einer Datei ansehen zu können, plazieren Sie den Cursor auf den Dateinamen und drücken die Taste e. Emacs wird automatisch aufgerufen. Haben Sie die Taste e bei dem Namen eines Unterverzeichnisses gedrückt, so gelangen Sie in die Dateiliste dieses Verzeichnisses. In die übergeordnete Verzeichnisstruktur gelangen Sie durch Eingabe von q.

Hier nun einige der Möglichkeiten, die Ihnen zur Verarbeitung Ihrer Dateien im Dired zur Verfügung stehen.

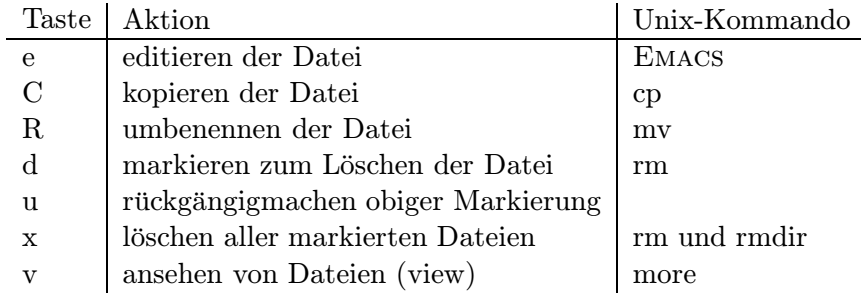

<span id="page-31-1"></span>Obige Kommandos, die unter Unix immer die Eingabe eines zweiten Dateinamens erfordern, wie z.B. der cp-Befehl, können einfach durch Eingabe des entsprechenden Buchstabens angestoßen werden; Sie werden dann interaktiv nach dem erforderlichen Dateinamen gefragt.

Soweit hier einige der vielen Möglichkeiten des Dired.

# 13 Emacs und T<sub>F</sub>X/L<sup>H</sup>F<sub>K</sub>

<span id="page-31-0"></span>Wenn Sie EMACS benutzen um zum Beispiel den Text für ein Dokument zu erstellen, unterstützt der Editor Sie bei der Verwendung der Textverarbeitungssysteme troff/nroff/groff, Scribe und TEX/LATEX. Eine kurze Vorstellung der erleichterten Texteingabe soll hier fur die Erstellung von ¨ LATEX-Texten gegeben werden:

Um in den TEX/LATEX-Mode zu schalten geben Sie ein

 $\sqrt{\text{ESC}}$  + x tex-mode  $\sqrt{\text{RETURN}}$  bzw.

 $\sqrt{\text{ESC}}$  +x latex-mode  $\sqrt{\text{RETURN}}$ .

Rufen Sie EMACS für eine Datei mit dem Namen ...tex auf, bzw. existiert bereits der Inhalt der Datei, so erkennt der Editor automatisch die Syntax und ruft den richtigen Major-Mode auf. Welche Funktionen stehen Ihnen nun zur Verfugung? ¨

## Uberwachung paariger Klammerungen ¨

Fast alle TEX/LATEX-Kommandos werden in der Form \kommando{argument} benutzt. Gerade bei der Klammerung treten häufig Flüchtigkeitsfehler auf, die in umfangreichen Texten im nachhinein nur schwer zu lokalisieren sind. Bereits bei der Texteingabe überprüft EMACS deshalb bei jeder schließenden Klammer, wo sich die zugehörige öffnende Klammer befindet. Der Cursor springt für einen kurzen Augenblick genau auf die linke Klammer, die er der rechten Klammer zuordnet. Sehen Sie also auf Ihren Bildschirm und kontrollieren Sie anhand des Cursorsprungs die korrekte Zuordnung. Während des Cursor-Rücksprungs wird die Schreibposition innerhalb des Textes nicht verändert und Sie brauchen auch nicht auf den Cursor zu warten, sondern können einfach weiterschreiben. Emacs gibt allerdings keinerlei Warnung über nicht zugeordnete Klammern, da er zwischen Klammern, die Kommandos betreffen und Klammern, die zu Ihrer Texteingabe gehören naturgemäß nicht unterscheiden kann.

Die oben vorgestellte Überprüfung wird im übrigen auch automatisch für \$-Zeichen vorgenommen, die ja ebenfalls nur paarig auftreten dürfen.

Der Emacs-Befehl

 $\overline{\text{CTRL}}$  +  $c \left\{ \right.^{29}$  (tex-insert-braces)

 $^{29}$ Für die, die mit auctex arbeiten: Viele der im nachfolgenden vorgestellten Befehle funktionieren bei Benutzung von auctex anders.

beugt dem Fehlen schließender Klammern vor: er erzeugt nämlich gleich ein komplettes Klammernpaar {} und positioniert den Cursor dazwischen, so daß der innere Text sofort geschrieben werden kann.

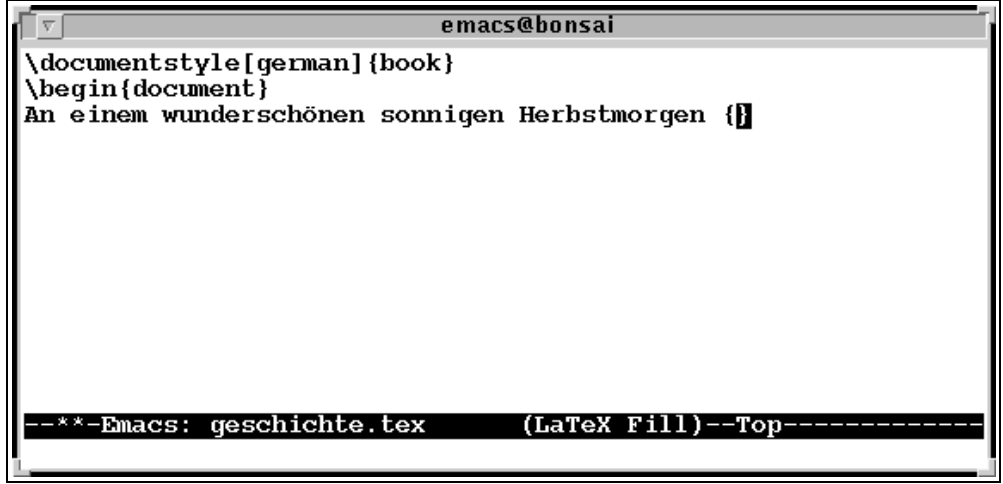

Eine letzte Möglichkeit der Überprüfung paariger Klammern kann durchgeführt werden mit

 $\overline{\text{Esc}}$  +x validate-tex-buffer.

Nachdem der gesamte Text durchsucht wurde, öffnet sich ein zweites Fenster mit der Textstelle, an der EMACS eine fehlende oder überflüssige Klammer vermutet, zusammen mit der Zeilennummer. Mit

 $\sqrt{\text{Esc}}$  + x goto-line zeilennummer

kann dann direkt auf die möglicherweise fehlerhafte Zeile gesprungen werden.

### Eingabe von Umlauten

Deutsche Texte enthalten in der Regel auch deutsche Umlaute. Normalerweise sind diese im Emacs nicht verfugbar. Die Definition der Umlaute wird in einer LISP-Datei vorgenommen, die ¨ zuvor geladen werden muß. Setzen Sie dazu das Kommando

 $\sqrt{\text{ESC}}$  + x standard

ab, oder erweitern Sie Ihr Emacs-Profil um die Anweisung (standard-display-european 1). Anschließend können Sie die Umlaute, wie auf der Tastatur vorhanden, eingeben<sup>30</sup>. Denken Sie aber daran, daß ein Umlaut für das TFX/LATFX-Programm nicht verständlich ist. Sie müssen vor dem Verlassen der Datei für eine ordnungsgemäße Umsetzung der Umlaute sorgen bzw. mit dem umlaute-Style arbeiten. Siehe hierzu auch Kapitel 26 auf Seite 22.

<sup>&</sup>lt;sup>30</sup>Beachten Sie aber auch hier, daß die Eingabe der Umlaute voraussetzt, daß Sie über eine geeignete Terminalemulation zugreifen

#### Das Problem der Gänsefüßchen

Die Anführungszeichen ", die sich auf der Tastatur befinden, werden in der Regel nicht für TEX-Texte benötigt. Im Amerikanischen/Englischen werden stattdessen '' und '' benutzt und im Deutschen "' und "'. Der TEX-Major-Mode bewirkt, da von Amerikanern entwickelt, bei Eingabe von " eine Ausgabe von  $\overline{``}$  bzw.  $\cdot$ , 31. Das ist einerseits natürlich praktisch, andererseits für deutschsprachige Texte ein Problem. Also was liegt näher, als die "-Taste entsprechend für deutsche Texte zu belegen? Als kleine Ubungsaufgabe zum Beispiel. Sollte es Ihnen nicht gelingen ¨ hier ein Tip: Sie können das " zwingend e[rzeu](#page-33-1)gen durch  $\overline{CTRL}$  +q "  $32$ .

#### Erzeugen von Absätzen

Absätze werden in TEX/L<sup>AT</sup>EX durch Eingabe einer leeren Zeile erzeugt. Statt zweimal RETURN zu drücken, können Sie auch **CTRL +j** eingeben. Gleichzeitig wird dann nämlich auch der vorangehende  $A$ bsatz auf fehlende Klammern überprüft.

### Aufruf von L<sup>AT</sup>FX

Ohne EMACS verlassen zu müssen, kann mit der Taste  $\overline{\text{CTRL}}+c$   $\overline{\text{CTRL}}+b$  (tex-buffer)<sup>33</sup> oder  $\overline{\text{CTRL}}$ +c  $\overline{\text{CTRL}}$ +f (tex-file)<sup>34</sup> der TEX/L<sup>A</sup>TEX-Lauf gestartet werden, um ein dvi-File zu erzeugen. Es wird ein zweites Fenster, die TeX shell eröffnet, in der der Ablauf beobachtet werden kann. Bei Fehlermeldungen, die ja normalerweise eine Zeilennummer beinhalten, können Sie in Ihrer Eingabe-Datei im ersten Fenster direkt die Korrekturen durchfuhren und anschließ[end](#page-33-2) den ¨ TEX/LATEX-Lauf erneut st[art](#page-33-0)en.

 $31$ EMACS entscheidet selbst, welche Anführungszeichen benötigt werden.

 $32A$ bhängig von der verwendeten Terminalemulation, wird statt des Gänsefüßchen eine Meldung Mark set erzeugt. Das Gänsefüßchen können Sie dann erzeugen durch CTRL +u 1 ".

 $33$ Erzeugt keine aux, toc, etc.-Dateien

<span id="page-33-2"></span><span id="page-33-1"></span><span id="page-33-0"></span> $34$ Die Datei muß hierfür zuvor abgespeichert werden.

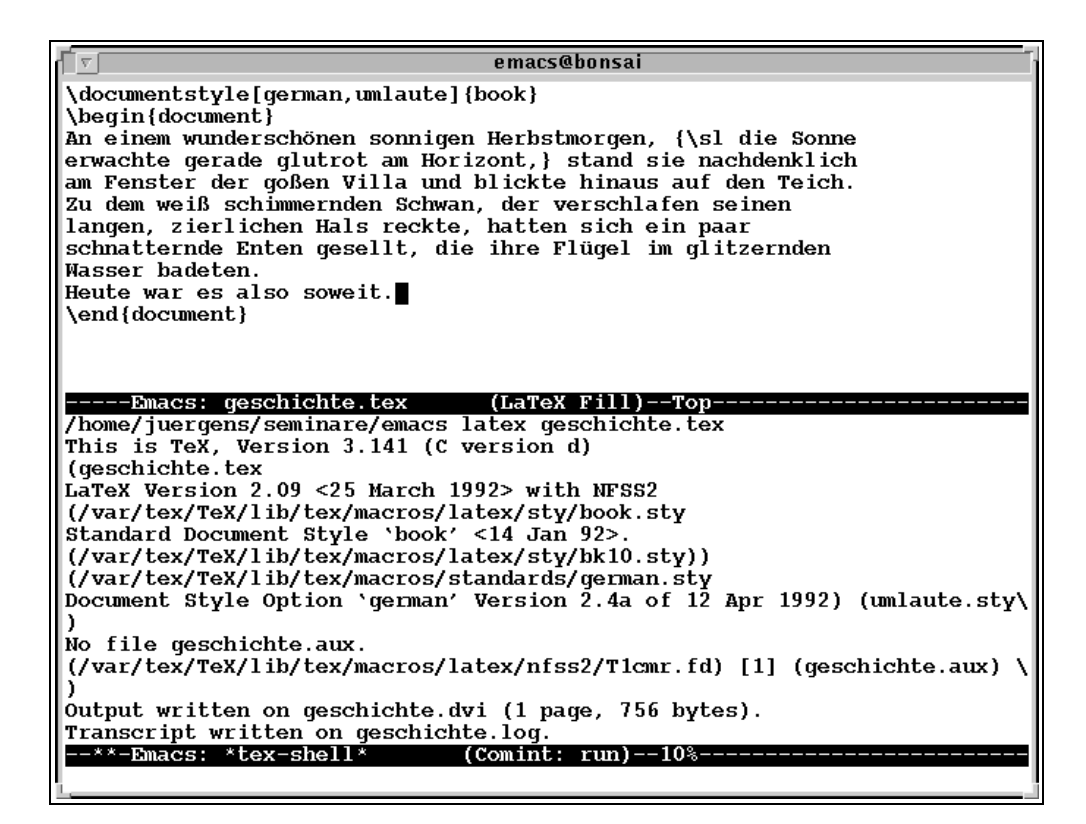

Werden interaktive Eingaben benötigt, so kann das T<sub>EX</sub>-Shell-Fenster, wie bereits bekannt, mit  $\overline{\text{CTRL}}$  +x o aktiviert werden.

Mit  $\overline{CTRL}$  +c  $\overline{CTRL}$  +k (Tex-kill-job) kann der T<sub>E</sub>X-Lauf abgebrochen werden.

### Ansehen der LATEX-Ausgabe auf dem Bildschirm

Mit  $\overline{\text{CTRL}} + c$   $\overline{\text{CTRL}} + v$  (tex-view) kann, sofern Sie in einer X Windows-Umgebung arbeiten, eine Bildschirmdarstellung der LAT<sub>EX</sub>-Ausgabe vorgenommen werden. Dafür muß jedoch vorab die LISP-Variable tex-dvi-view-command mit dem Aufruf des entsprechenden Unix-Kommandos belegt werden.

Kleiner Zwischenbeitrag zum Arbeiten mit LISP-Variablen:

Mit  $\overline{CTRL}$  +h v variable  $\overline{RETURN}$  können Sie sich den Wert einer Variablen anzeigen lassen.

Mit  $ESC + x$  set-variable RETURN variablenname RETURN wert RETURN

ordnen Sie einer Variablen den gewünschten Wert zu. Im EMACS-Profil geben Sie stattdessen an:

#### (setq variablenname wert)

Ein Beispiel: Um die Bildschirmausgabe mit xdvi zu erreichen setzen Sie in Ihre .emacs-Datei den Befehl

```
(setq tex-dvi-view-command "xdvi *")
```
## Drucken von L<sup>AT</sup>EX-Texten

Zum Ausdrucken Ihres Textes drücken Sie die Taste CTRL+c CTRL+p (tex-print).

Auch hier mussen Sie zuvor den richtigen Druckertreiber einstellen durch Setzen der Variable: ¨ (setq tex-dvi-print-command "dvips \*")

## Ein kleiner Trick

Wollen Sie LATEX nur für einen Teil Ihres Dokumentes laufen lassen, so gehen Sie folgendermaßen vor: Die sogenannte Präambel und alle eventuell zu Beginn des Dokumentes definierten Makros umgeben Sie mit den Kommandos

#### %\*\*start of header %\*\*end of header

Markieren Sie anschließend den Text, für den der Lauf durchgeführt werden soll und drücken Sie danach  $\overline{CTRL}$  +c  $\overline{CTRL}$  + (tex-region). Nur der markierte Text wird zusammen mit dem Header berücksichtigt. Praktisch, oder?

## Umgebungen für LATFX-Dokumente

Alle Umgebungen in LAT<sub>E</sub>X sehen im Prinzip folgendermaßen aus:

```
\begin{umgebung}
```
\end{umgebung}

Um auch hier das Schließen einer Umgebung nicht zu vergessen, geben Sie ein  $\overline{\text{CTRL}} + c \overline{\text{CTRL}} + o$ (tex-latex-block). Sie werden anschließend nach dem Namen der Umgebung (also z.B. itemize, tabular, figure usw) gefragt und die komplette Struktur wird in Ihr Skript geschrieben; der Cursor befindet sich dazwischen und Sie können sofort losschreiben.

Haben Sie eine Umgebung bereits selbst eröffnet, z.B. durch

```
\begin{lustig}
```
So können Sie sie jederzeit automatisch beenden durch  $\overline{CTRL} + c \overline{CTRL} + e$  (tex-close-latex-block). EMACS fügt automatisch das fehlende

```
\end{lustig}
```
ein.

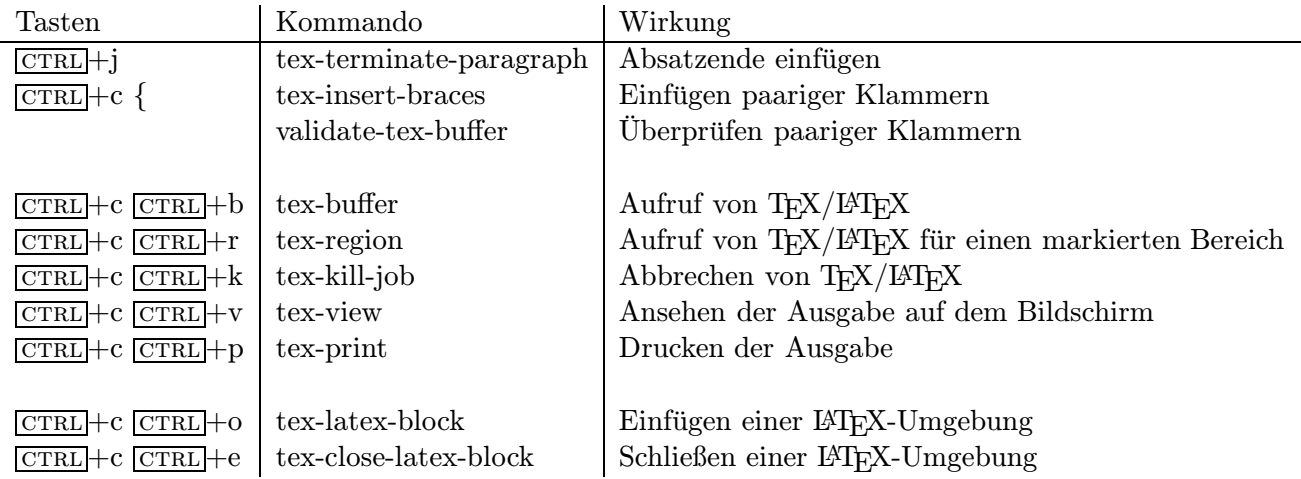

### Zusammenfassung der bisherigen Kommandos

# <span id="page-36-0"></span>14 Emacs und X Windows

Haben Sie das Glück in einer X Windows-Umgebung arbeiten zu können, stehen Ihnen im EMACS weitere Möglichkeiten zur Verfügung. Unter X stellt sich EMACS in leicht veränderter Form dar.

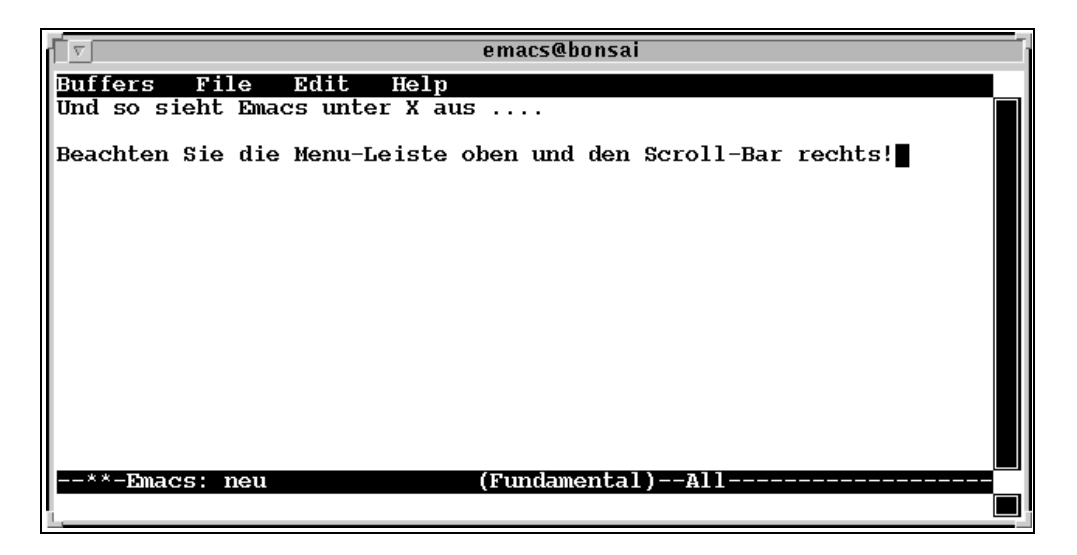

Sie sehen u.a. zusätzlich eine Menuleiste oben, unter der sich einige EMACS-Befehle befinden, die Sie sonst durch Tastenkombinationen aufrufen mußten, sowie einen Scroll-Bar rechts, mit dessen Hilfe Sie sich in der Datei bewegen können. Die größte Erleichterung finden Sie aber sicherlich in der Verwendung der Maus.

### Mausbenutzung

Folgende Hinweise sind zur Mausbenutzung zu beachten:

- ein Klick mit der linken Maustaste positioniert den Cursor an die entsprechende Stelle
- um einen Textbereich zu markieren, ziehen Sie die Maus bei gedruckter linker Maustaste ¨ uber diesen Bereich. Er wird schattiert am Bildschirm markiert und kann genauso zum ¨ Kopieren, Löschen usw. benutzt werden, als wäre per Tastendruck markiert worden.
- drücken Sie die mittlere oder, falls das nicht funktioniert, die rechte und linke Maustaste gleichzeitig, so wird der Inhalt des Kill-Rings an der Cursorposition eingefügt und erspart Ihnen somit das Absetzen des yank-Befehl  $\overline{CTRL}$ +y.
- die rechte Maustaste erstellt eine Kopie des Textes zwischen Cursor und Mauszeiger und schiebt sie in den Kill-Ring; wird die rechte Maustaste zweimal geklickt, so wird der Text zwischen Cursor und Mauszeiger in den Kill-Ring gelöscht.

Wichtige Editor-Funktionen können also relativ schnell über Maus-Klick durchgeführt werden.

### Erstellen von X-Windows

Ein weiterer großer Vorteil der X-Umgebung ist, daß Sie mehrere geöffnete Windows in mehreren weites Window z.B. mit CTRL +x 2 oder CTRL +x 4 öffnen können. Das führt dazu, daß Ihr " "Rahmen" erzeugen können. In Kapitel 8.2 auf Seite 19 haben Sie bereits gelernt, daß Sie ein bisher einziges großes Fenster in zwei kleinere Fenster unterteilt wird. Unter X haben Sie andere Möglichkeiten: mit dem Befehl

 $crRL+x 5 f$ 

können Sie tatsächlich ein zweites neues Fenster erzeugen. Durch die Technik des Überlappens können Sie alle Windows in der gewünschten Größe halten.

Geben Sie ein:

 $CTRL + x 5$  f fenster2

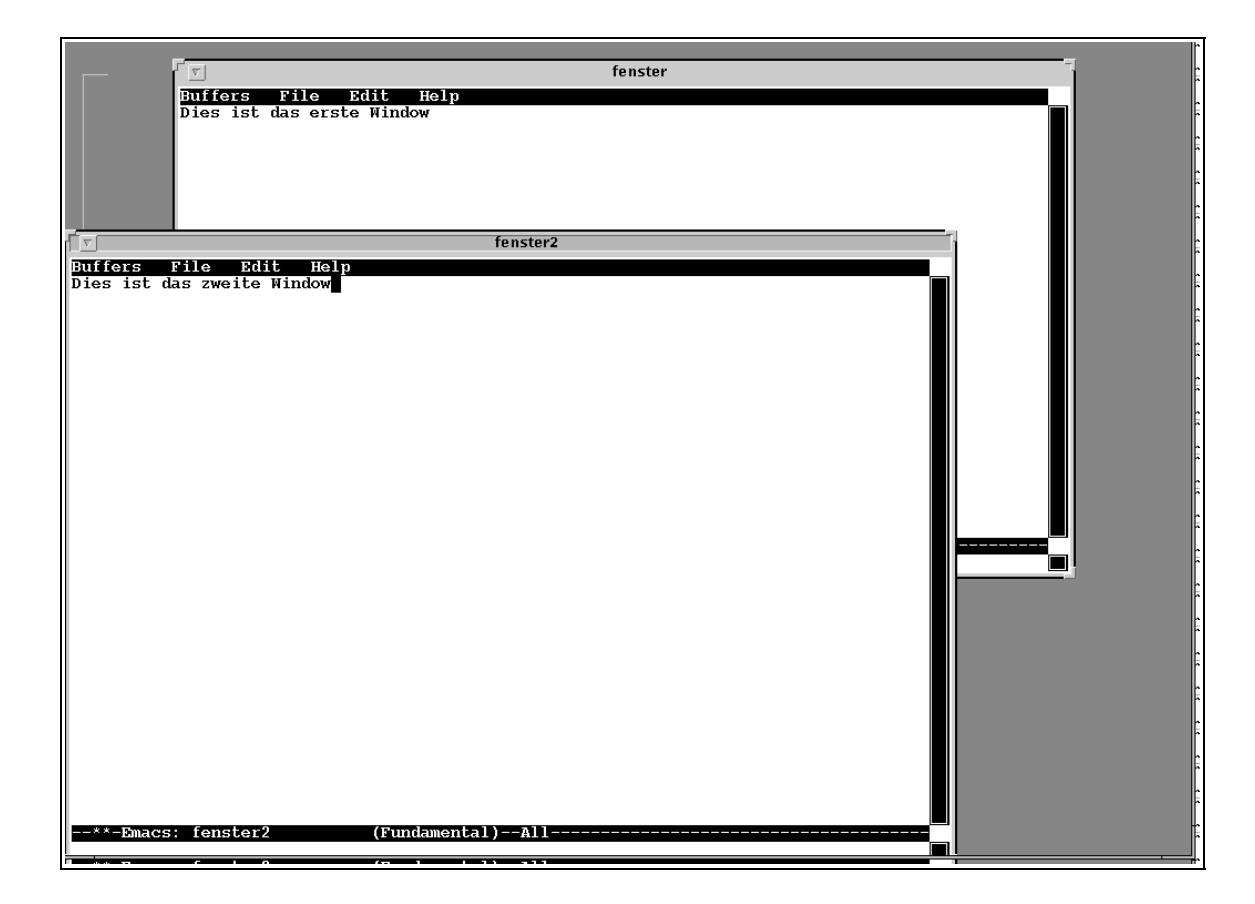

Durch Anklicken der obereren Bildleiste wird das entsprechende Fenster aktiviert und in den Vordergrund gebracht.

## <span id="page-38-0"></span>14.1 Benutzen des Scroll-Bars

Der Balken am rechten Rand des Windows, Scroll-Bar genannt, deutet an, an welche Stelle der Datei gerade im Bildschirmausschnitt zu sehen ist. Ist der Balken dunkel ausgefüllt, wie im obigen Beispiel, so ist Ihre Datei momentan noch nicht l¨anger als eine Bildschirmseite. Ansonsten ist der Balken hell und am Anfang befindet sich ein dunkles Rechteck, der Positionsanzeiger, der mit Hilfe der Maus bewegt werden kann:

Klicken Sie die mittlere Maustaste (falls das nicht klappt: die beiden äußeren Maustasten gleichzeitig drücken) an einer gewünschten Stelle innerhalb des Balkens, springt der Positionsanzeiger direkt an diese Stelle.

Klicken Sie die rechte Maustaste an einer beliebigen Stelle innerhalb des Scroll-Bars, so bewirkt das ein Zurückblättern, das Klicken der linken Maustaste ein Vorwärtsblättern in der Datei.

## 14.2 Die Menu-Leiste

Die Menu-Leiste ermöglicht Ihnen eine Ausführung von EMACS-Kommandos, indem Sie sie einfach mit der Maus anklicken.

Abhängig vom eingestellten Mode werden unterschiedliche Funktionen in der Menu-Leiste aufgeführt. Die Bedienung dieser Funktionen ist so einfach, daß sie hier nur anhand der ersten Funktion Buffers vorgestellt werden soll:

Klicken Sie mit der Maus auf Buffers, so erscheint in etwa folgendes Bild:

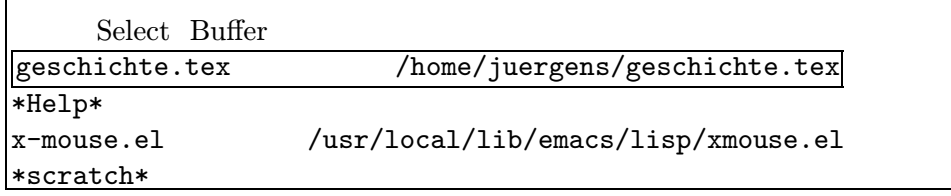

Hier kann der gewunschte Buffer einfach mit der Maus angeklickt werden und der Inhalt erscheint ¨ im Emacs-Fenster.

Diese Vorgehensweise ist in allen Menu-Funktionen gleich. Probieren Sie es einfach mal aus.

# 15 Und zum guten Schluß: ein bißchen Unterhaltung

Finden Sie diesen Lernstoff ein wenig trocken? Dann benötigen Sie sicherlich eine Pause.

EMACS bietet Ihnen kleine Möglichkeiten der Unterhaltung an. Lehnen Sie sich gemütlich zurück und versuchen Sie die folgenden Kommandos:

- $\overline{\text{esc}}$  +x hanoi Wenn Sie selbst ausruhen wollen, können Sie hier das Türmchen-Bauen beobachten.
- $\overline{\text{esc}}$  + x gomoku Spielen Sie Gomoku mit Emacs. (5 gewinnt)
- $\sqrt{\text{esc} + x}$  blackbox 4 Bälle müssen gefunden werden
- $\bullet$  Esc + x mpuz Eine Multiplikationsaufgabe mit Buchstaben, deren Zahlenwert erraten werden muß
- $\overline{\text{esc}}$  +x dunnet Ein typisches Abenteuerspiel
- $\overline{\text{esc}}$  +x doctor Wenn's ohne Therapeut gar nicht mehr geht
- $\overline{\text{esc}}$  +x yow Einfach ausprobieren

## 16 Das ist immer noch nicht alles ...

Emacs bietet noch mehr:

Zum Beispiel können Sie eine eigene Mail-Umgebung benutzen, mit deren Hilfe Sie relativ komfortabel Mails verschicken ( $\overline{[CTL]+x}$  m) und empfangen ( $\overline{[ESC]+x}$  rmail) können, während Sie Ihre Dateien editieren.

Mit GNUS ( $\overline{\text{ESC}}$  +x gnus) können Sie aus EMACS heraus mit dem NEWS-System arbeiten.

Es gibt einen Kalender ( $\sqrt{|\text{esc}|}+x$  calendar) in den Termine eingetragen werden können, der Feiertage, Sonnen- und Mondauf- und -untergänge und Mondphasen kennt und der eine Art Tagebuchführung unterstützt während Sie Ihre Dateien editieren.

Es gibt die Möglichkeit der Textformatierung. Sie können beispielsweise Zeileneinzüge, Textzentrierungen, Tabellenerstellung vornehmen und haben sogar die Möglichkeit einfache Strichzeichnungen zu erzeugen. Gleichzeitig kann Text zur besseren Übersicht ausgeblendet werden. Schließlich können Sie Ihre Eingabe auch noch in beliebiger Reihenfolge sortieren lassen.

EMACS unterstützt das Schreiben, Ausführen und Debuggen von Programmen in verschiedenen Sprachen: es existieren momentan Major-Modes für Lisp, Scheme, Awk, C, C $++$ , Perl, Icon, Fortran und Muddle, sowie ein Major-Mode für die Erstellung von Makefiles.

Für diejenigen, die sich mit EMACS überhaupt nicht anfreunden können, wurde sogar eine VI-Emulation erstellt.

Es existieren zusätzlich noch eine ganze Reihe weiterer Lisp-Programme, die die Arbeit mit EMACS unterstützen. Dazu gehören u.a. ispell, mit dem der Text auf korrekte Rechtschreibung untersucht werden kann, auctex, mit dem LATEX-Dokumente komfortabel erstellt werden können, gopher, mit dem das Informationssystem Gopher in einem eigenen Buffer interaktiv benutzt werden kann und verschiedenes mehr. Eine Aufstellung der im FernUniversitäts-Rechenzentrum verfügbaren zusätzlichen Lisp-Programme, sowie Hinweise zu deren Benutzung, wird in Kürze zur Verfügung stehen.

Die Beschreibung der oben angesprochenen Themen würde ganz sicher den Rahmen einer Einführung sprengen. Aber Sie haben nun hoffentlich einen guten Eindruck über die mächtigen Möglichkeiten des EMACS gewonnen und werden sich mit Spaß und Elan an das Kennenlernen dieses Editors begeben.